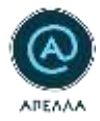

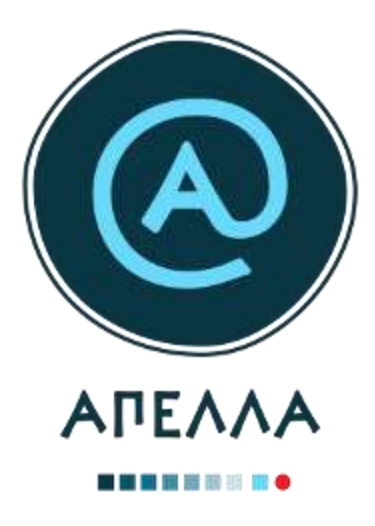

# **Οδηγός Εγγραφής και Χρήσης Εφαρμογής**

**Υποψήφιοι**

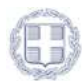

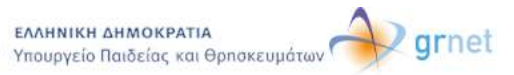

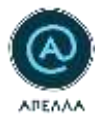

# Πίνακας περιεχομένων

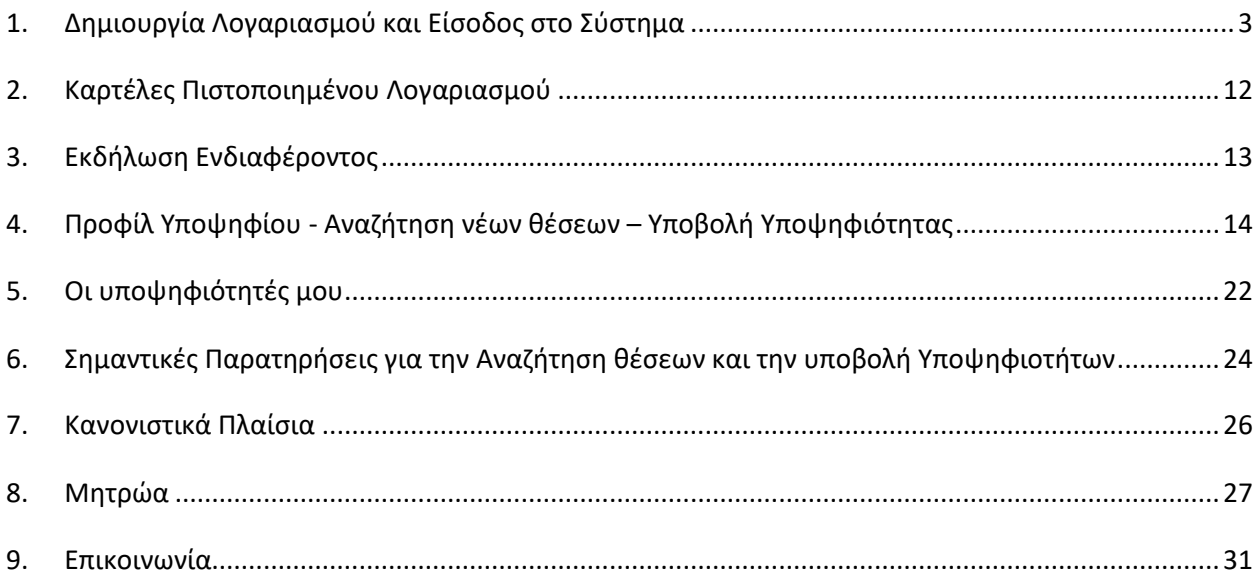

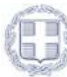

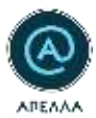

### <span id="page-2-0"></span>**1. Δημιουργία Λογαριασμού και Είσοδος στο Σύστημα**

Για να εγγραφείτε στο Γενικό Μητρώο του Πληροφοριακού Συστήματος «Απέλλα» ως Υποψήφιος θα πρέπει να δημιουργήσετε λογαριασμό από [εδώ](https://service-apella.grnet.gr/apella/ui/auth/register-intro) (https://service-apella.grnet.gr/apella/ui/auth/registerintro).

Στη συνέχεια, επιλέγετε το πλήκτρο «Εγγραφή» στα αριστερά της οθόνης (Εικόνα 1.1).

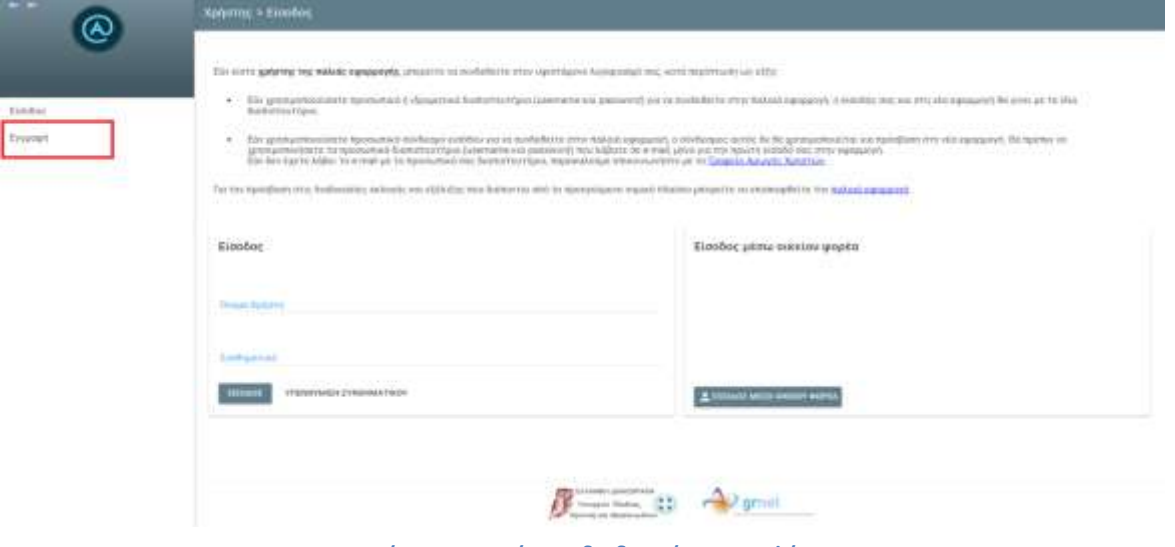

**Εικόνα 1.1 – Εκκίνηση διαδικασίας εγγραφής**

Όσον αφορά στην κατηγορία χρήστη, επιλέγετε «Υποψήφιος» (Εικόνα 1.2).

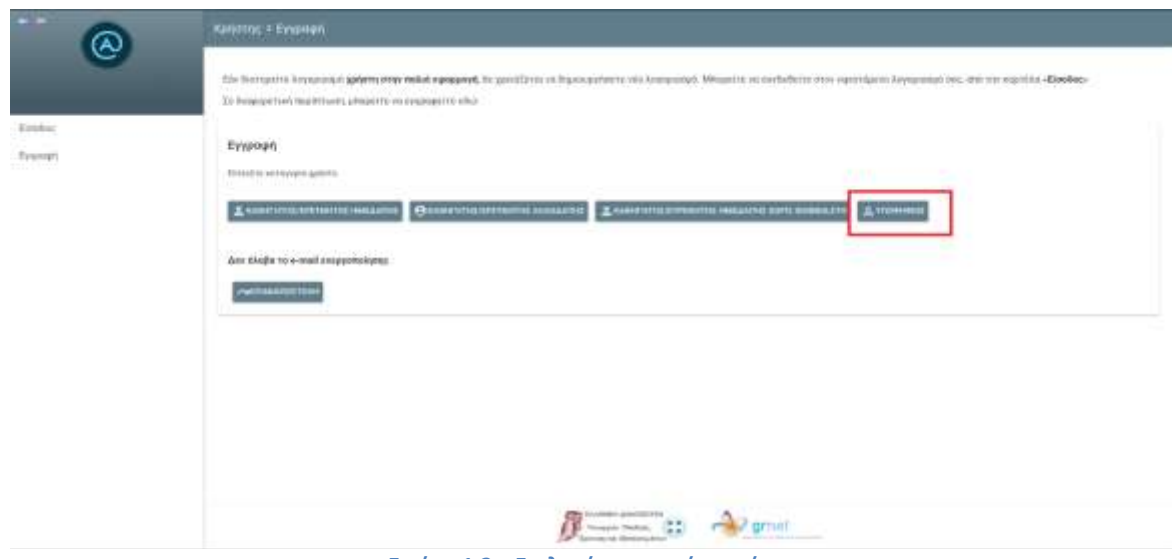

**Εικόνα 1.2 – Επιλογή κατηγορίας χρήστη**

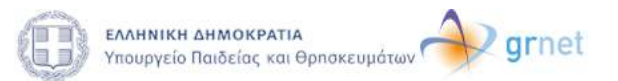

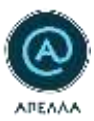

Για τη δημιουργία του λογαριασμού καλείστε να συμπληρώσετε μία φόρμα με στοιχεία που αφορούν:

- Τη δημιουργία λογαριασμού στο σύστημα (Όνομα Χρήστη και Συνθηματικό),
- Τα ατομικά σας στοιχεία (Όνομα, Επώνυμο, Όνομα Πατρός) με ελληνικούς και λατινικούς χαρακτήρες,
- Τα στοιχεία του εγγράφου πιστοποίησης (Αριθμού Δελτίου Ταυτότητας ή Διαβατηρίου),
- Τα στοιχεία επικοινωνίας σας (διεύθυνση e-mail, κινητό και σταθερό τηλέφωνο).

Τέλος, θα πρέπει να αποδεχτείτε τους όρους συμμετοχής για να ολοκληρωθεί η εγγραφή σας. (Εικόνα 1.3)

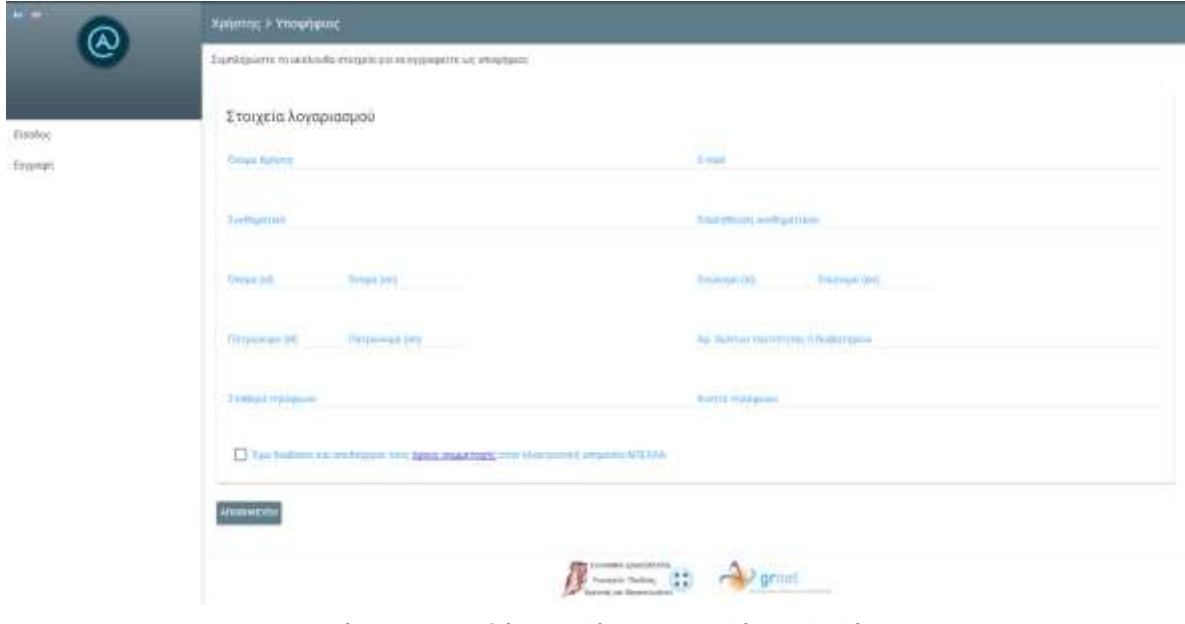

**Εικόνα 1.3 – Συμπλήρωση φόρμας εγγραφής υποψηφίου**

Εφόσον περατώσετε με επιτυχία τη διαδικασία συμπλήρωσης της φόρμας και επιλέξετε «Αποθήκευση», θα εμφανιστεί στην οθόνη ένα μήνυμα που σας ενημερώνει για την αποστολή μηνύματος στη διεύθυνση e-mail που δηλώσατε για τον λογαριασμό σας. (Εικόνα 1.4)

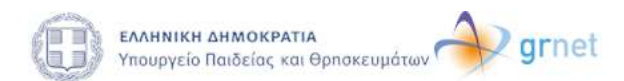

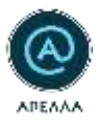

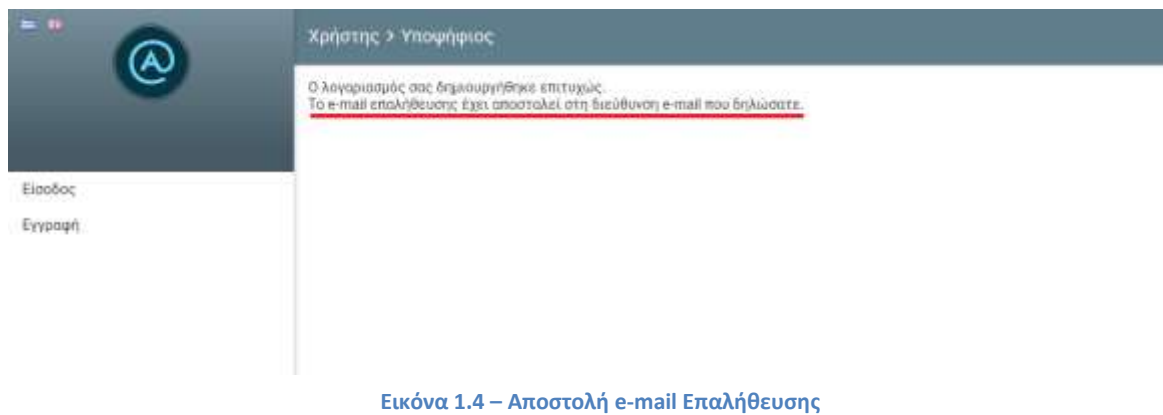

Μεταβαίνοντας στη διεύθυνση e-mail που δηλώσατε στο λογαριασμό σας, θα έχετε λάβει ένα αυτοματοποιημένο μήνυμα επαλήθευσης από το σύστημα ΑΠΕΛΛΑ. Από εκεί, θα επιλέξετε το σύνδεσμο για να επαληθεύσετε τη διεύθυνση e-mail σας. (Εικόνα 1.5)

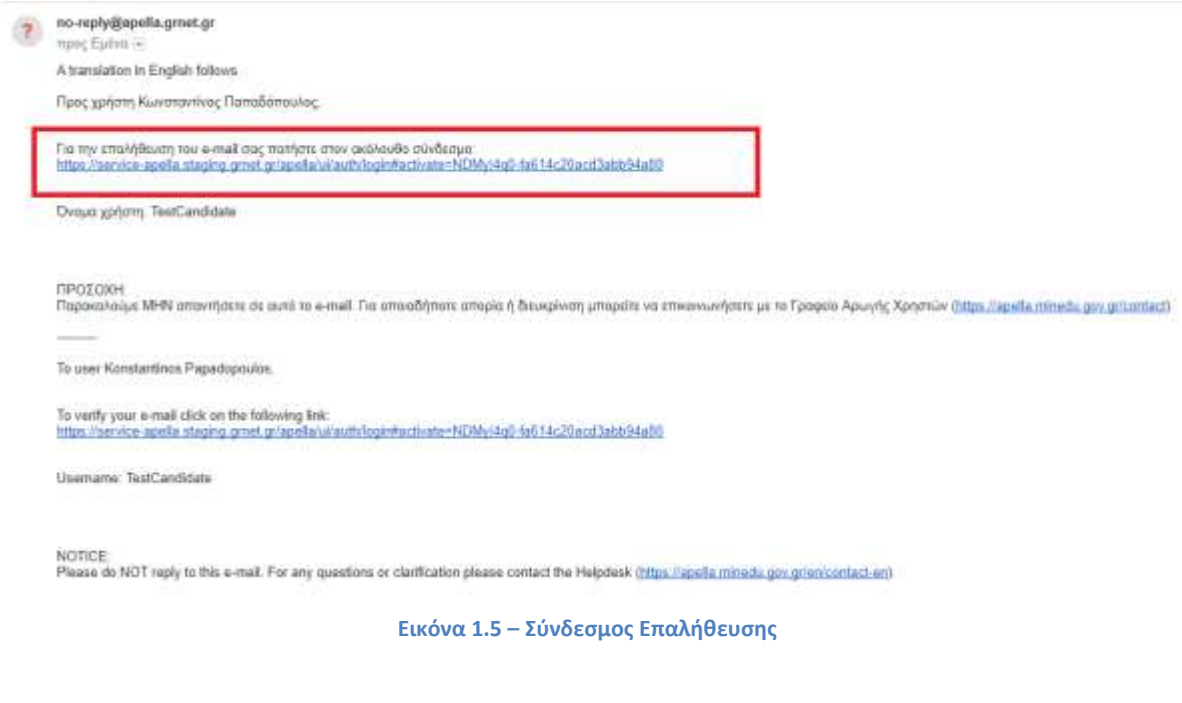

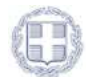

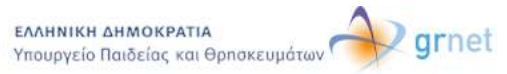

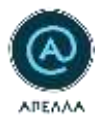

Εάν δε λάβατε το παραπάνω μήνυμα, αλλά θεωρείτε πως έχετε καταχωρίσει επιτυχώς τα στοιχεία σας, μπορείτε να ζητήσετε την εκ νέου αποστολή του μηνύματος επαλήθευσης, επιλέγοντας «Εγγραφή» (Εικόνα 1.6) και στη συνέχεια «Επαναποστολή» (Εικόνα 1.7). Στο αναδυόμενο παράθυρο που θα σας εμφανιστεί, συμπληρώνετε τη διεύθυνση e-mail που δηλώσατε κατά την εγγραφή σας στην Εφαρμογή (Εικόνα 1.8).

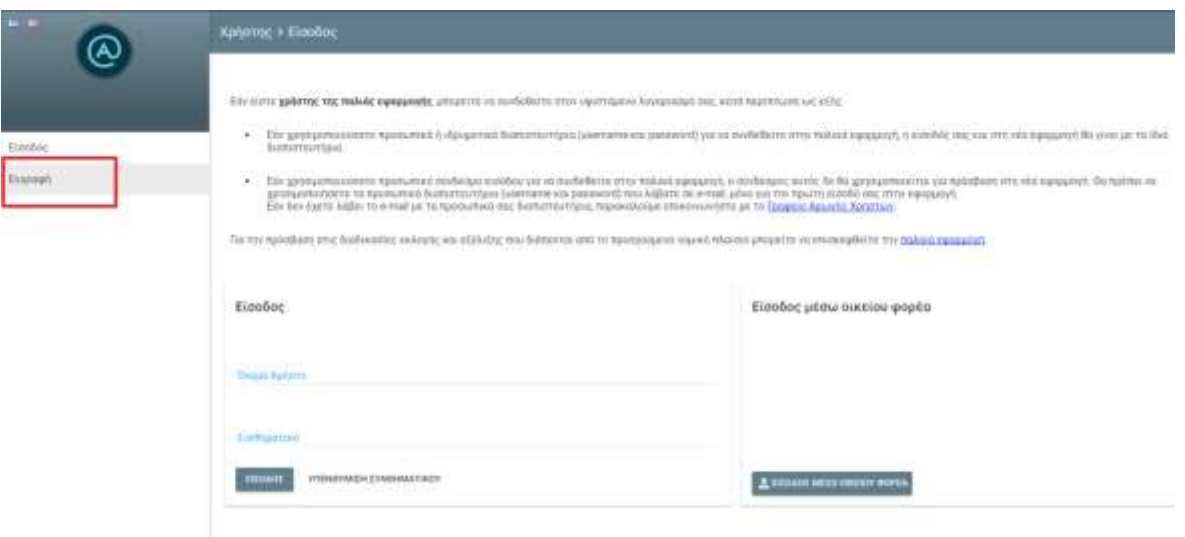

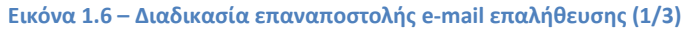

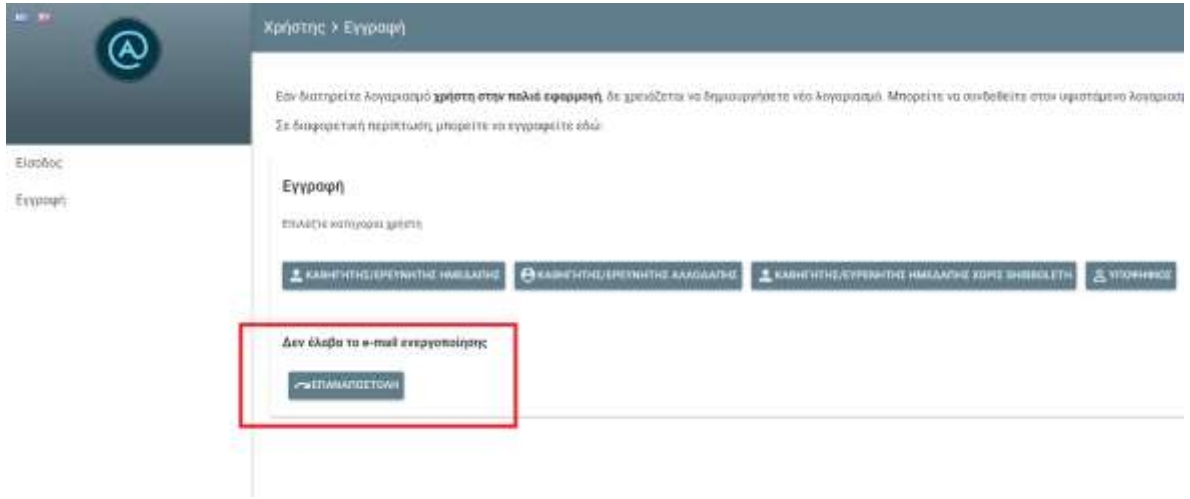

**Εικόνα 1.7 – Διαδικασία επαναποστολής e-mail επαλήθευσης (2/3)**

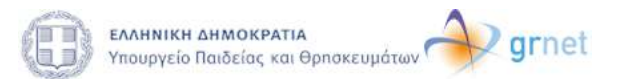

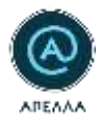

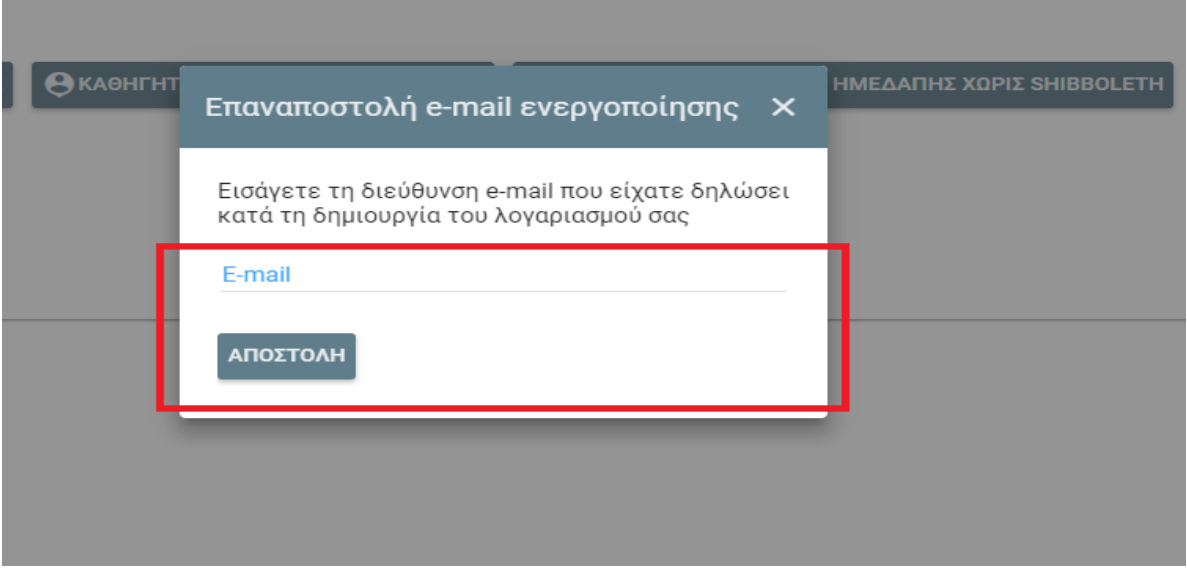

**Εικόνα 1.8 – Διαδικασία επαναποστολής e-mail επαλήθευσης (3/3)**

Αφού επαληθεύσετε επιτυχώς τη διεύθυνση e-mail σας, θα μπορείτε να πραγματοποιείτε την είσοδο στην Εφαρμογή με το «Όνομα Χρήστη» και το «Συνθηματικό» που ορίσατε. (Εικόνα 1.9)

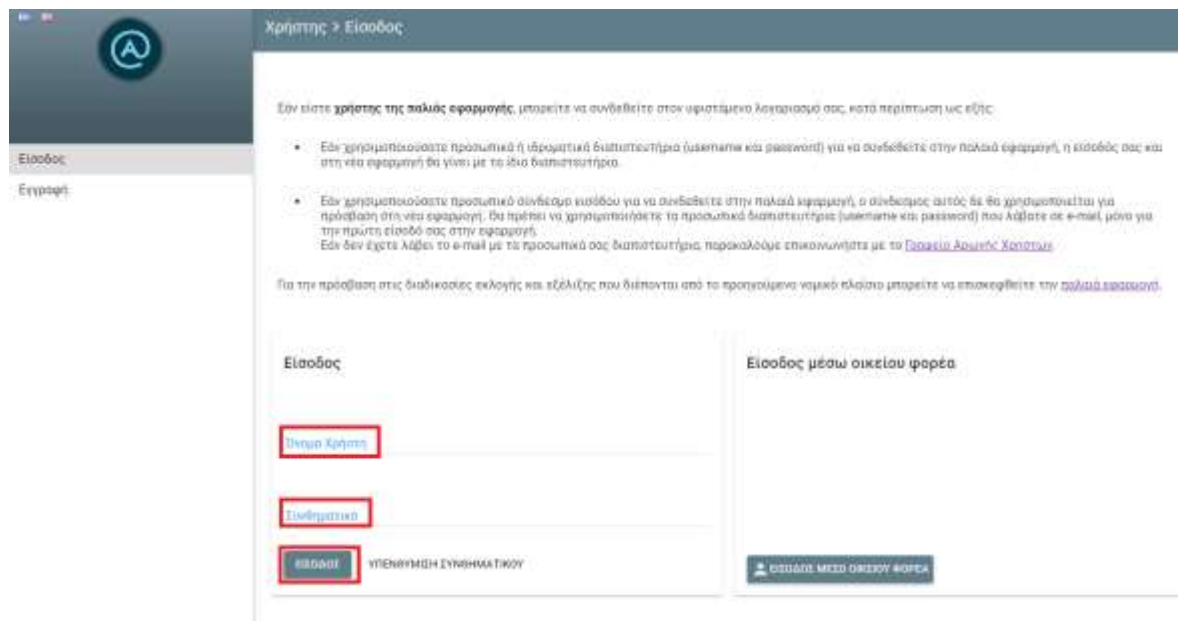

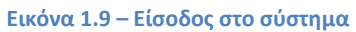

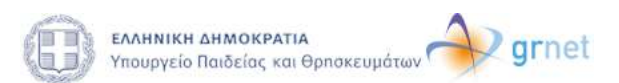

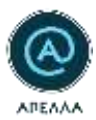

Αφού πραγματοποιηθεί επιτυχώς η είσοδος στο λογαριασμό που δημιουργήσατε, χρειάζεται να μεταφορτώσετε μέσω της επιλογής «Προσθήκη αρχείου» , ένα αρχείο στο οποίο να εμφανίζονται και οι δύο όψεις της Αστυνομικής Ταυτότητας ή του Διαβατηρίου σας, οι οποίες πιστοποιούν τα στοιχεία που καταχωρίσατε κατά την εγγραφή σας. Η καταχώριση του συγκεκριμένου αρχείου γίνεται στο πεδίο «Έγγραφο πιστοποίησης» (Εικόνα 1.10).

Παρατήρηση! Το αρχείο που θα μεταφορτώσετε στο σύστημα θα πρέπει να συνιστά ακριβή απεικόνιση εκείνου που έχετε συμπληρώσει στα στοιχεία σας. Παραδείγματος χάριν, εάν συμπληρώσετε τον Αριθμό Ταυτότητας στα «Στοιχεία Λογαριασμού», το αρχείο που θα προσθέσετε θα πρέπει να περιέχει τις δύο όψεις της Αστυνομικής σας Ταυτότητας.

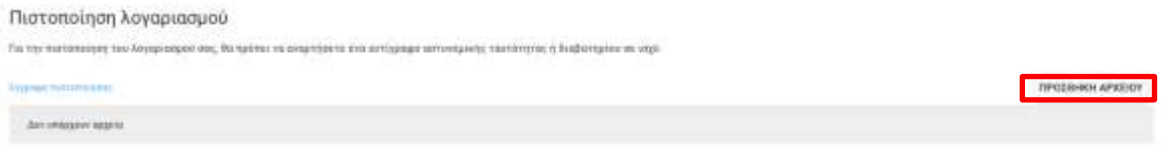

**Εικόνα 1.10 – Μεταφόρτωση αρχείου στο πεδίο «Έγγραφο πιστοποίησης»**

Αφού προσθέσετε το συγκεκριμένο αρχείο και ελέγξετε πως τα στοιχεία που έχετε συμπληρώσει είναι ακριβή, χρειάζεται να αιτηθείτε την πιστοποίηση του λογαριασμού σας. Η αίτηση πιστοποίησης πραγματοποιείται από την αντίστοιχη επιλογή στο κάτω μέρος της σελίδας «Αίτηση Πιστοποίησης Λογαριασμού» (Εικόνα 1.11). Η πιστοποίηση του λογαριασμού πραγματοποιείται από το Γραφείο Αρωγής Χρηστών.

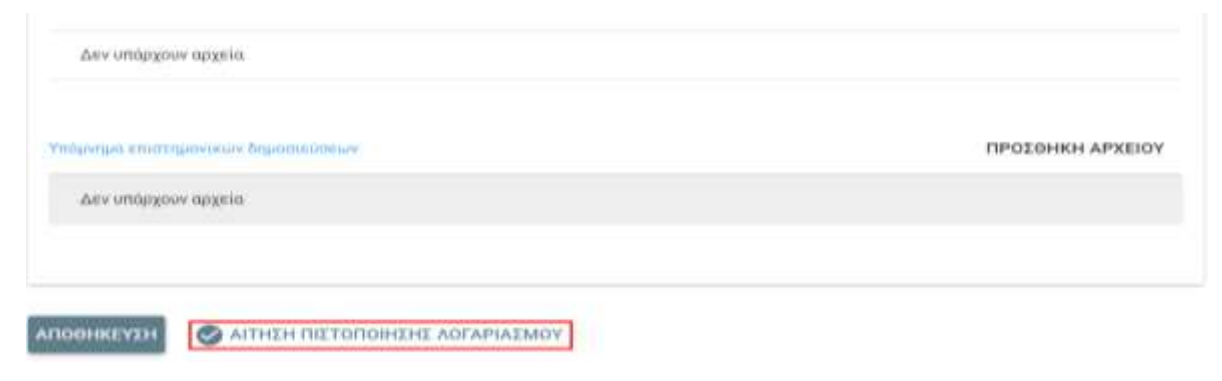

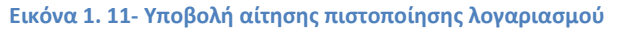

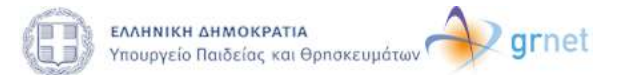

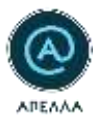

Παρατήρηση! Για την πιστοποίηση του λογαριασμού δεν είναι απαραίτητη η συμπλήρωση των πεδίων «Ταυτότητα ή διαβατήριο», «Βιογραφικό», «Αντίγραφα πτυχίων», «Αντίγραφα πτυχίων αλλοδαπής», «Αρχεία δημοσιεύσεων», «Υπόμνημα επιστημονικών δημοσιεύσεων».

Στο αναδυόμενο παράθυρο που εμφανίζεται για την επιβεβαίωση, μπορείτε να επιλέξετε την «Υποβολή» του αιτήματος εφόσον είστε βέβαιος/-η για την ορθότητα των καταχωρισμένων στοιχείων (Εικόνα 1.12).

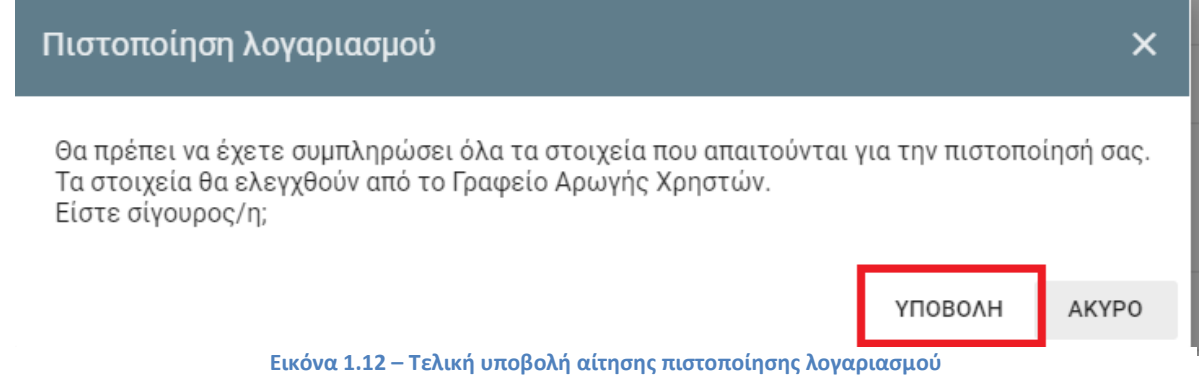

Έπειτα, θα παρατηρήσετε πως η κατάσταση του λογαριασμού σας μετατρέπεται σε «Αναμένεται Πιστοποίηση» στην καρτέλα του Προφίλ σας (Εικόνα 1.13).

Παρατήρηση! Καθόσον αναμένετε την πιστοποίησή σας, έχετε τη δυνατότητα να μεταφορτώνετε αρχεία στα πεδία «Ταυτότητα ή διαβατήριο», «Βιογραφικό», «Αντίγραφα πτυχίων», «Αντίγραφα πτυχίων αλλοδαπής», «Αρχεία δημοσιεύσεων», «Υπόμνημα επιστημονικών δημοσιεύσεων», μέσω της επιλογής «Προσθήκη Αρχείου» του εκάστοτε πεδίου.

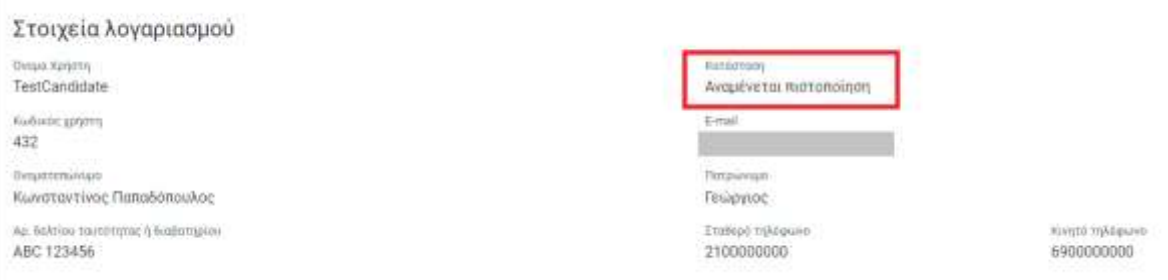

**Εικόνα 1.13 - Μεταβολή κατάστασης λογαριασμού**

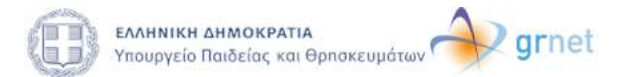

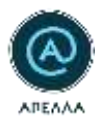

Σε περίπτωση που κάποιο στοιχείο που έχετε εισάγει δεν είναι ορθό ή δεν επιβεβαιώνεται εμφανώς, είναι πιθανό να ζητηθεί από το Γραφείο Αρωγής Χρηστών η μεταβολή των καταχωρισμένων στοιχείων σας. Για τις απαραίτητες ενέργειες, θα ενημερωθείτε μέσω αυτοματοποιημένου μηνύματος στη διεύθυνση e-mail που έχετε συνδέσει στο λογαριασμό σας (Εικόνα 1.14).

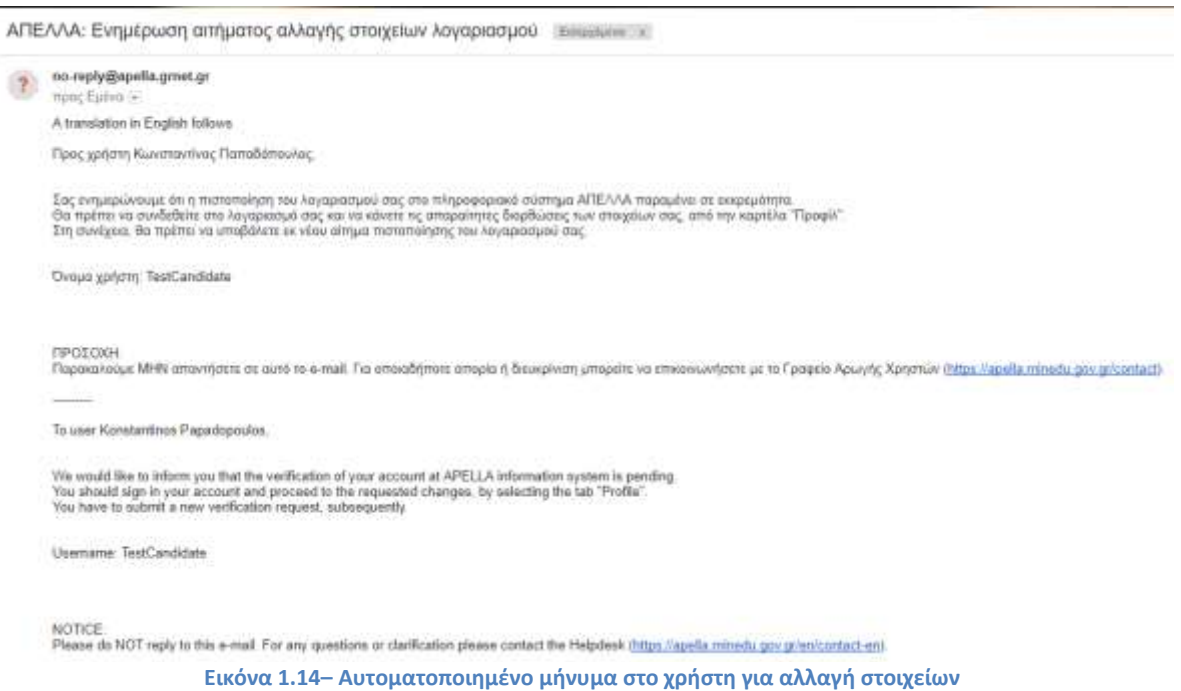

Σημειώνεται πως εάν αλλάξετε τα στοιχεία σας, θα χρειαστεί να αποστείλετε εκ νέου «Αίτηση Πιστοποίησης Λογαριασμού» προς το Γραφείο Αρωγής Χρηστών.

Όταν ο λογαριασμός σας πιστοποιηθεί, θα ενημερωθείτε με αντίστοιχο αυτοματοποιημένο μήνυμα στη διεύθυνση e-mail που έχετε καταχωρίσει στον λογαριασμό σας (Εικόνα 1.15).

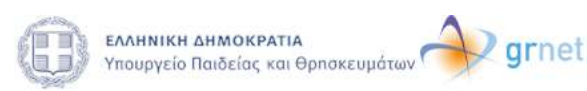

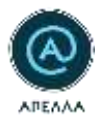

#### ΑΠΕΛΛΑ: Ενημέρωση πιστοποίησης λογαριασμού τοιμάμια »

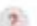

no-reply@apella.gmet.gr<br>mpoc Eulva A translation in English follows Προς χρήση Κωνστακτίνος Παπαδόπουλος.

Σας ενημερώνουμε ότι ο λογορασμός σας στο πληροφοριακό σύστημα ΑΠΕΛΛΑ έχει πιστοποιηθεί

Ovopa χρήσης TestCandidate

ΠΡΟΣΟΧΗ<br>Παρακολούμε MHN απαντήσετε σε αντό το e-mail. Για οποιαδήποτε απορία ή διευκρίνιση μπορείτε να επικοινωνήσετε με τα Γραφείο Αρωγής Χρηστών <u>Ολαμ Παρκίλ πίπκαυ φαν ανακτιστή</u>

To user Konstantinos Papadopoulos

We would like to inform you that your account for the APELLA information system has been verified.

Usemame: TestCandidate

NOTICE<br>Please do NOT reply to this e-mail. For any questions or clarification please contact the Helpdesk (https://spella.minedu.gov.pr/en/contact-en).

**Εικόνα 1.15 – Αυτοματοποιημένο μήνυμα επιτυχημένης πιστοποίησης**

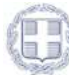

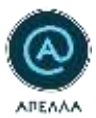

## <span id="page-11-0"></span>**2. Καρτέλες Πιστοποιημένου Λογαριασμού**

Στην πρώτη σας είσοδο, μετά την πιστοποίηση του λογαριασμού σας, εμφανίζονται στο αριστερό μέρος της σελίδας όλες οι διαθέσιμες λειτουργίες (Εικόνα 2.1).

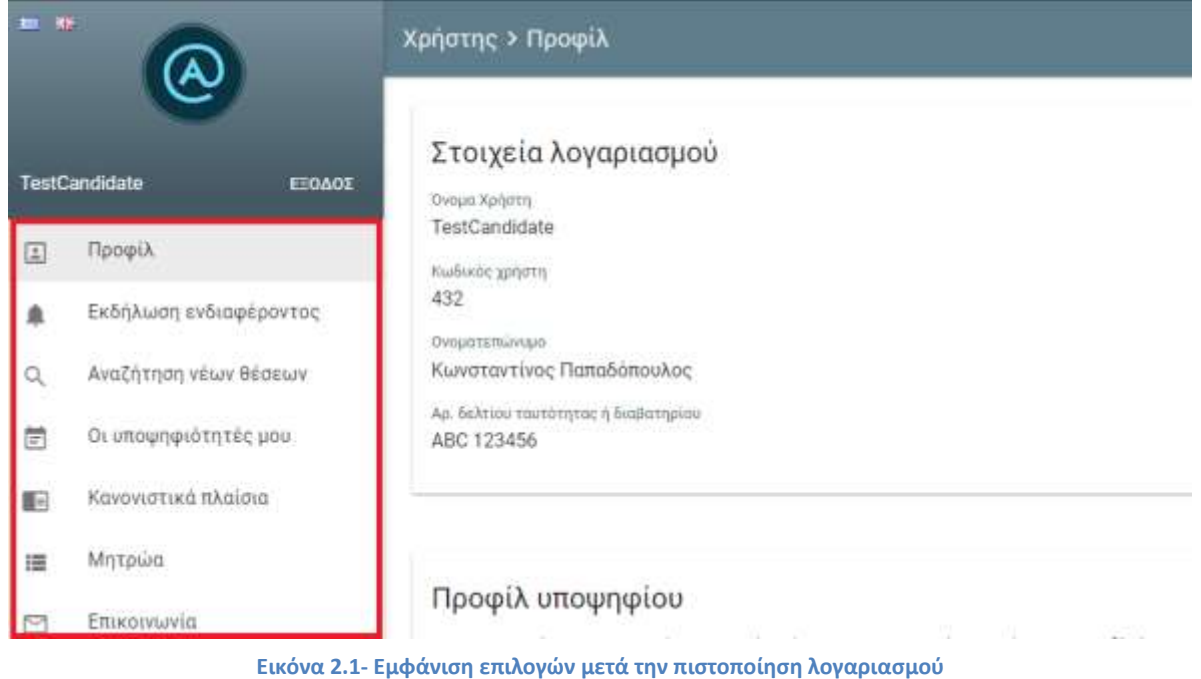

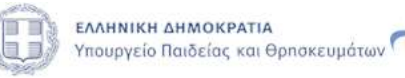

 $\rightarrow$  grnet

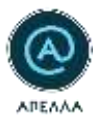

### <span id="page-12-0"></span>**3. Εκδήλωση Ενδιαφέροντος**

Η επιλογή «Εκδήλωση Ενδιαφέροντος» χρησιμοποιείται για την ενημέρωση των χρηστών στην περίπτωση μελλοντικής καταχώρισης θέσης που πληροί τα κριτήρια που επιλέγουν οι ίδιοι από τις κατηγορίες «Θεματικές Περιοχές/ Θέματα» και «Ιδρύματα/Τμήματα» (Εικόνα 3.1).

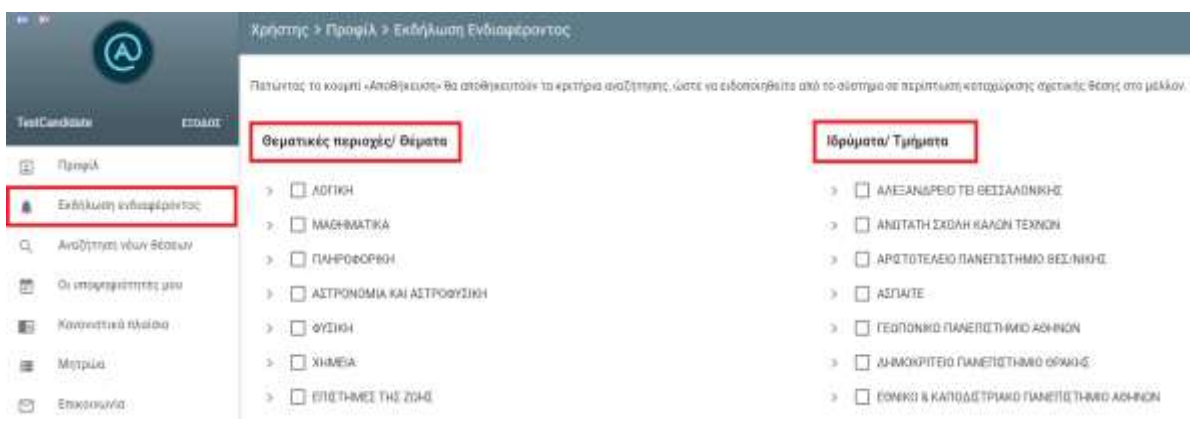

**Εικόνα 3.1 – Επιλογή «Εκδήλωση Ενδιαφέροντος»**

Παρατήρηση! Οι επιλογές που σημειώνονται στις δύο κατηγορίες δε λειτουργούν συνδυαστικά. Παραδείγματος χάριν, εάν κάποιος χρήστης επιλέξει Ίδρυμα Α και Θέμα Β, θα ενημερώνεται για **όλες** τις προκηρύξεις του Ιδρύματος Α και για **όλες** τις προκηρύξεις που σχετίζονται με το Θέμα Β.

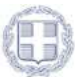

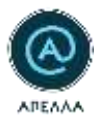

# <span id="page-13-0"></span>**4. Προφίλ Υποψηφίου - Αναζήτηση νέων θέσεων – Υποβολή υποψηφιότητας.**

Προκειμένου να υποβάλετε υποψηφιότητα σε θέση που επιθυμείτε, είναι υποχρεωτικό να έχετε αναρτήσει **τουλάχιστον ένα αρχείο** στα πεδία «Ταυτότητα ή Διαβατήριο» «Βιογραφικό» και «Αρχεία δημοσιεύσεων» της κατηγορίας «Προφίλ υποψηφίου» στην καρτέλα «Προφίλ» (Εικόνα 4.0).

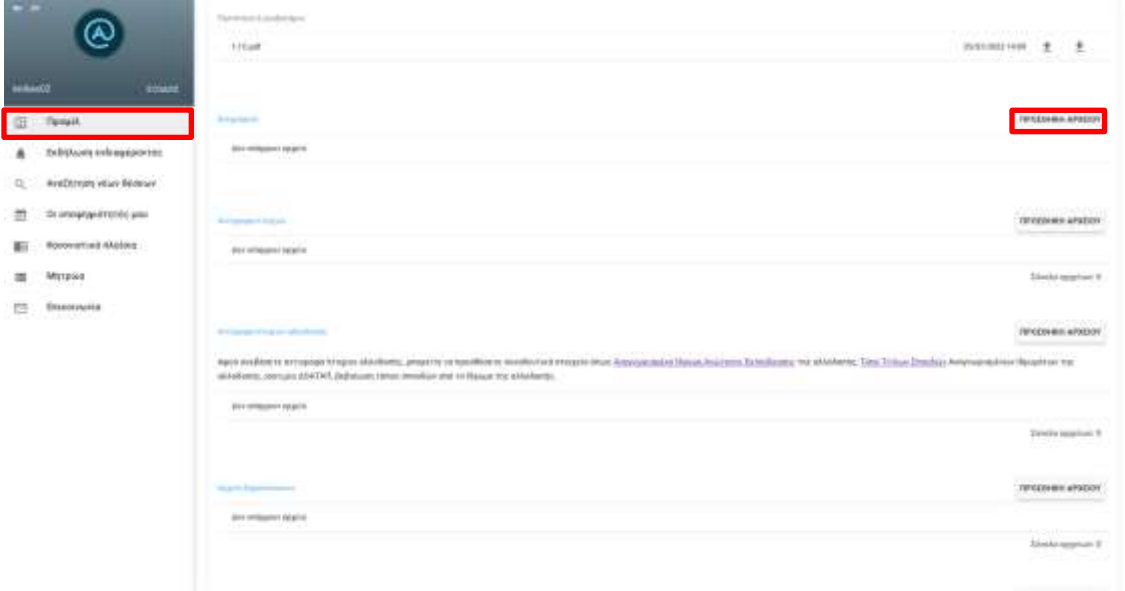

#### **Εικόνα 4.0 - Μεταφόρτωση αρχείων στην κατηγορία «Προφίλ Υποψηφίου»**

Για την υποβολή υποψηφιότητας σε θέση που επιθυμείτε, από τεχνικής πλευράς, είναι **επίσης υποχρεωτικό** να αναρτήσετε **τουλάχιστον ένα αρχείο** στο πεδίο «Αντίγραφα πτυχίων» είτε να αναρτήσετε **τουλάχιστον ένα αρχείο** στο πεδίο «Αντίγραφα πτυχίων αλλοδαπής» **μαζί με τα υποχρεωτικά συνοδευτικά του στοιχεία** (περιγράφονται παρακάτω- Εικόνα 4.0.2).

Για την υποβολή υποψηφιότητας, μπορείτε να αναρτήσετε πολλαπλά αρχεία στο πεδίο «Αντίγραφα πτυχίων» και ταυτόχρονα να αναρτήσετε πολλαπλά αρχεία στο πεδίο «Αντίγραφα πτυχίων αλλοδαπής». Ωστόσο, για να είναι δυνατή η υποβολή υποψηφιότητας στη θέση που επιθυμείτε, είναι απαραίτητο να είναι συμπληρωμένα τα αντίστοιχα υποχρεωτικά συνοδευτικά στοιχεία **σε κάθε ένα από τα αρχεία** που έχετε αναρτήσει στο πεδίο «Αντίγραφα πτυχίων αλλοδαπής» (περιγράφονται παρακάτω - Εικόνα 4.0.2).

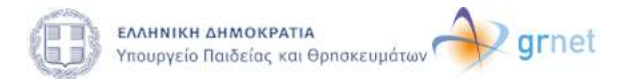

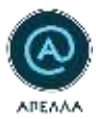

### **Αντίγραφα πτυχίων αλλοδαπής**

• Αφού ανεβάσετε αντίγραφο πτυχίου αλλοδαπής, μπορείτε να προσθέσετε συνοδευτικά στοιχεία όπως Αναγνωρισμένο Ίδρυμα Ανώτατης Εκπαίδευσης της αλλοδαπής, Τύπο Τίτλων Σπουδών Αναγνωρισμένων Ιδρυμάτων της αλλοδαπής, ισοτιμία ΔΟΑΤΑΠ, βεβαίωση τόπου σπουδών από το Ίδρυμα της αλλοδαπής (Εικόνα 4.0.1). Για την υποβολή υποψηφιότητας σε θέση που επιθυμείτε, από τεχνικής πλευράς, είναι υποχρεωτικό να έχει συμπληρωθεί το Ίδρυμα της αλλοδαπής και να έχει αναρτηθεί τουλάχιστον ένα συνοδευτικό αρχείο. (Εικόνα Εικόνα 4.0.2)

#### **Υπόμνημα επιστημονικών δημοσιεύσεων**

• Το πεδίο υπόμνημα επιστημονικών που βρίσκεται στο προφίλ υποψηφίου είναι προαιρετικό για την υποβολή υποψηφιότητας σε θέση.

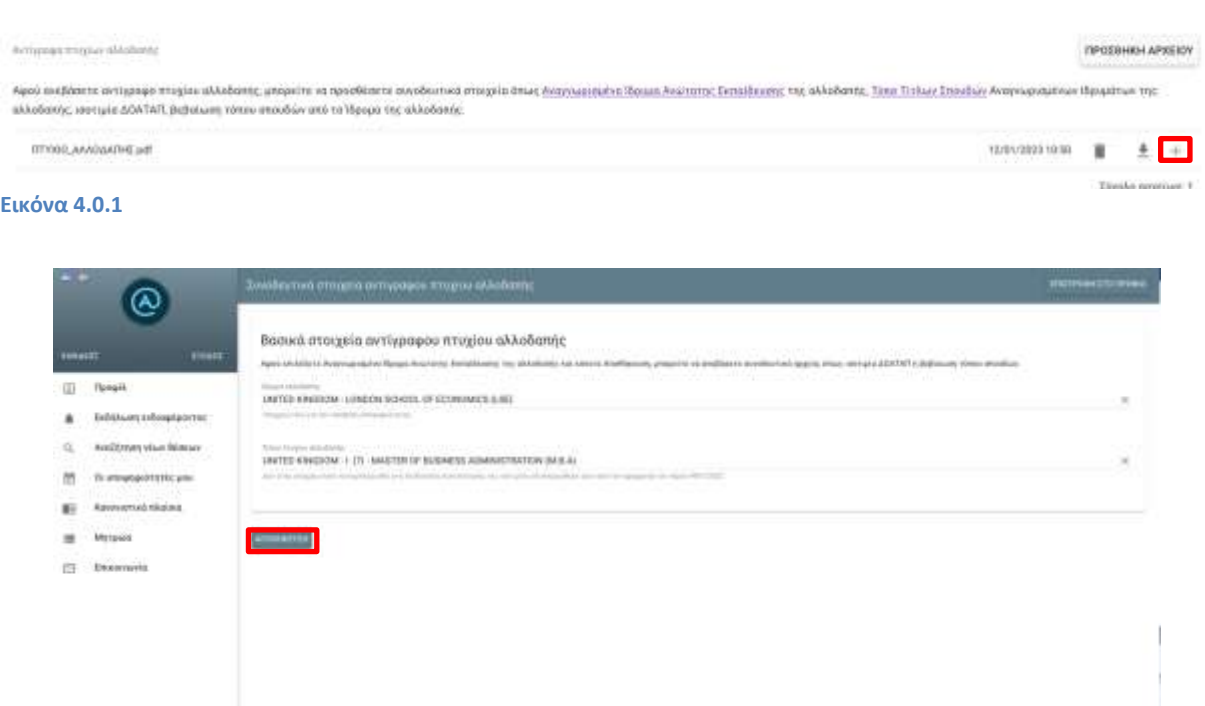

**Εικόνα 4.0.1 Αφού επιλέξετε Αναγνωρισμένο Ίδρυμα Ανώτατης Εκπαίδευσης της αλλοδαπής και κάνετε Αποθήκευση, μπορείτε να ανεβάσετε συνοδευτικά αρχεία.**

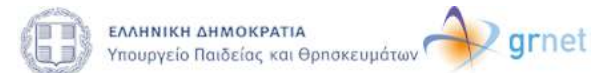

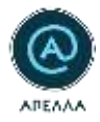

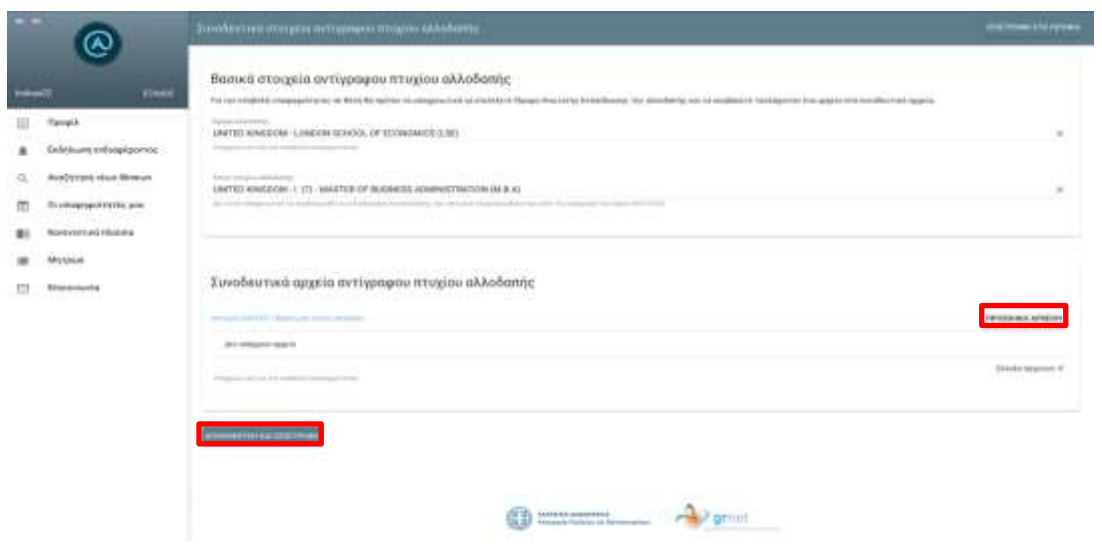

**Εικόνα 4.0.2 Για την υποβολή υποψηφιότητας σε θέση θα πρέπει υποχρεωτικά να επιλέξετε Ίδρυμα Ανώτατης Εκπαίδευσης της αλλοδαπής και να ανεβάσετε τουλάχιστον ένα αρχείο στα συνοδευτικά αρχεία.**

Με την καρτέλα «Αναζήτηση νέων θέσεων» προσφέρεται η δυνατότητα αναζήτησης μεταξύ των καταχωρισμένων στο σύστημα ΑΠΕΛΛΑ, ανοιχτών θέσεων (Εικόνα 4.1).

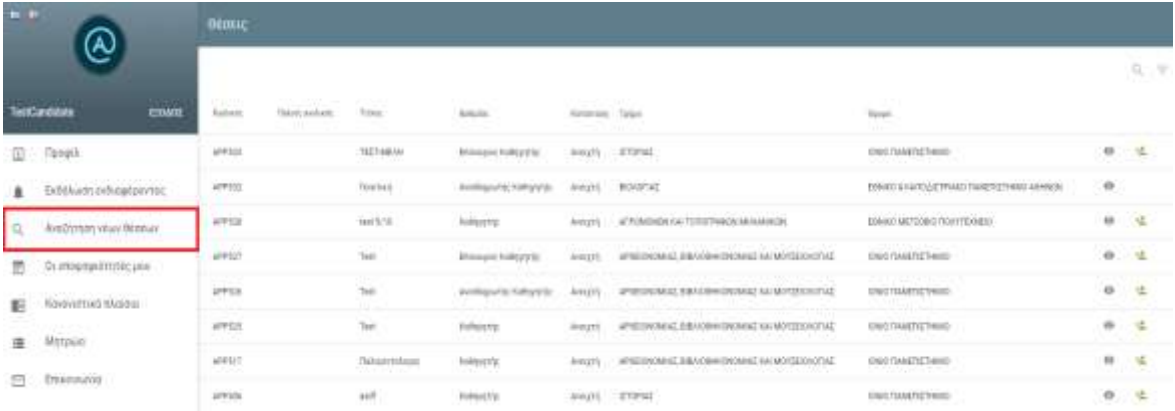

**Εικόνα 4.1- Επιλογή «Αναζήτηση νέων θέσεων»**

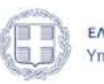

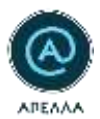

Μέσω των φίλτρων (Εικόνα 4.2), μπορείτε να αναζητήσετε θέσεις με κριτήριο το «Ίδρυμα», το «Τμήμα» ή/και «Βαθμίδα».

| $\frac{1}{2}$<br><b>TeorCanctulane</b><br><b>ETOMOL</b> |                                                      | Beaux.                                                         |  |                                      |                                                         |                                     |                                                                                                    |                                                                         |         |                  |
|---------------------------------------------------------|------------------------------------------------------|----------------------------------------------------------------|--|--------------------------------------|---------------------------------------------------------|-------------------------------------|----------------------------------------------------------------------------------------------------|-------------------------------------------------------------------------|---------|------------------|
|                                                         |                                                      | <b>CALL MELLING</b><br><b>Trakchi politicals</b><br>Britished) |  | 10 ket                               | Arthur Electric<br><b>Rolland</b>                       | CASTINIAN PUMPER<br>Assistant Tages |                                                                                                    | $\frac{1}{2}$                                                           |         | ٩                |
| 冚                                                       | Tippeli.                                             | <b>APPRILE</b>                                                 |  | प्रस्तान<br>TELT-MAIN<br><u>ranc</u> | Emission Editorial                                      |                                     | <b>COPAS</b>                                                                                                   | EASTMETIVAL                                                             |         | ● せ              |
|                                                         | Exchange infangement                                 | an <del>sa</del><br>VARY WITH<br>sas                           |  | <b>SCORE</b><br>TENTINE.             | Jestifyjustic metry of                                  |                                     | <b>REGARDE</b>                                                                                                 | WINNA'S AVEC AT WAKE TAGETEVENT ASSESS                                  | ۰<br>-- |                  |
|                                                         | ANGESTIVES HEAVY RESEARC                             | AFFEN:<br><b>IT NOT</b>                                        |  | not letto<br>---                     | Collis/4 TV                                             | <b>AVAILABLE</b>                    | AFFORDING NATTEEN FAILER RELEASED F<br>MA 신랑거리 트로만한 부터로 100 달라보일].                                             | <b>EGNERAL RINE TA SHIRLE FOLLOW FELLOWERS</b><br>지지 시대 사업 : 사람 사람들이 10 |         | ● 七              |
| 云                                                       | The contract of a series of<br>OLUREQUIATOTATEC 2410 | <b>AFFILE</b><br>N Control                                     |  | Test<br>et mar                       | <b>Emissoport https://prototy</b><br>na kama masa sa Ta | Anton                               | APIDIDIOMAC DIBACONCOMINING NA HEYSEN COAS<br>그가 남자 가게 심리 화가 부리하다 가 마을 정치가 바라가지 못했다.                           | <b>JOHN TANETEETIMES</b><br>man and the company species                 |         | 参口体              |
| Е                                                       | Wayperstord Nicklass                                 | WHILE.<br>.                                                    |  | 2001)                                | Analish Aprovince, Postman et ca.                       | <b>ACCES</b>                        | APRESSOARIE HAATSHOOMSING KINNINGSAUTIE                                                                        | TRICTARTETHES                                                           |         | $\bullet$ $\neq$ |
|                                                         |                                                      | AFFED.<br>a mar                                                |  | Yest:<br><b>COLLE</b>                | Kalksda's                                               | doog/5                              | AFTER DESIGNED AS SAMPLE FOR THE TABLE REPORTED<br>그는 아이들은 아이들이 아이들은 아이들이 아이들이 아이들이 있었다. 이 사람들은 아이들이 아이들이 없었다. | CRIL SHATEFINE<br>THE REPORT OF THE REPORT                              |         | $0 \leq$         |
|                                                         | 田 Writisko                                           | <b>ARRSH</b>                                                   |  | / Rekeigersteigen                    | <b>Rodhight Vie</b>                                     | <b>RADIO</b>                        | 34740/2412 EM AV 2440/040/040 SHANNA CONTACT                                                                   | <b>JOHN TANETEETIAEO</b>                                                |         | ※ 1 %            |
| 图示                                                      | Enamuele                                             | <b>CONTRACT</b><br>APRIL                                       |  | 44.0                                 | <b>Kellment</b>                                         | <b>Britisheric</b>                  | THE CONTRACT<br><b>UTURNS</b>                                                                                  | <b>CARD ARRAIGNMENT</b><br>CAR/TANETETHANI                              |         | $0 - 4$          |

**Εικόνα 4.2- Επιλογή φίλτρων και κριτηρίων αναζήτησης**

Για να επιβεβαιώσετε την αναζήτησή σας επιλέγετε «Εφαρμογή», ενώ για την απαλοιφή των εφαρμοσμένων κριτηρίων επιλέγετε «Καθαρισμός» (Εικόνα 4.3).

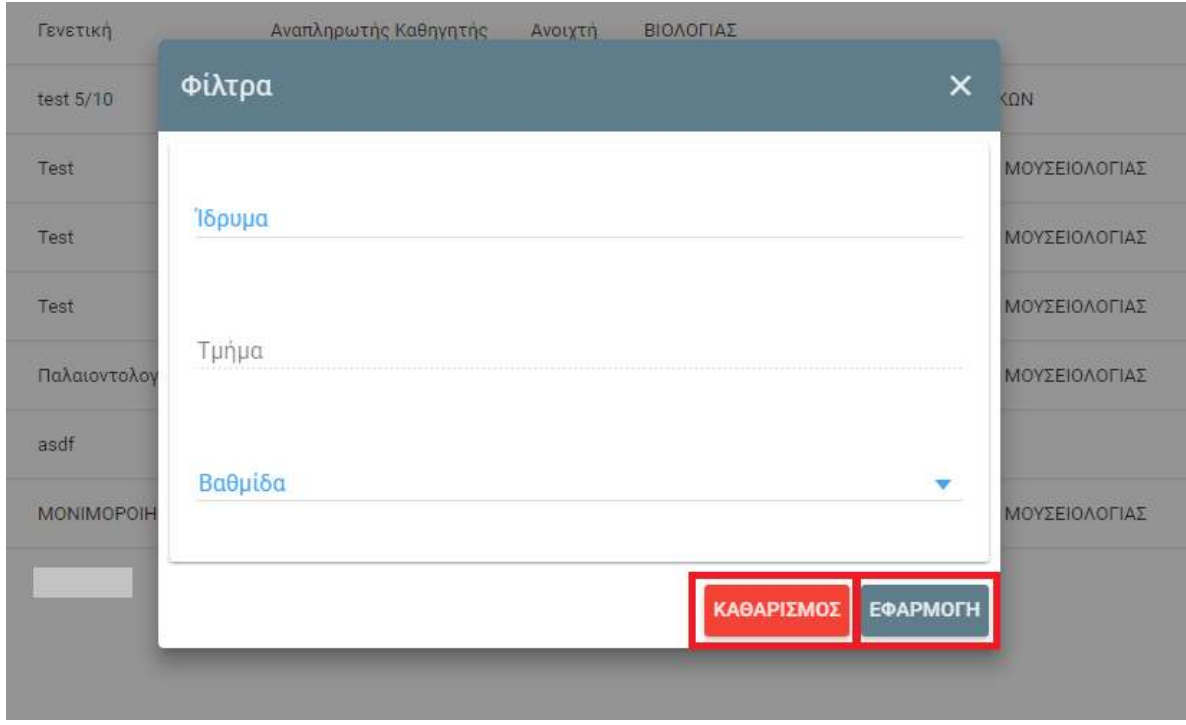

**Εικόνα 4.3- «Εφαρμογή» και «Καθαρισμός» φίλτρων**

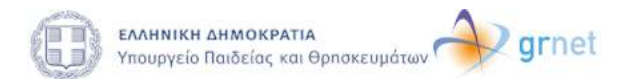

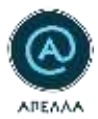

Για πρόσβαση στις λεπτομέρειες της θέσης που σας ενδιαφέρει, επιλέγετε το σύμβολο του «ματιού» («Λεπτομέρειες») (Εικόνα 4.4).

| Katáataan | Τμήμα<br><b><i>CONTRACT</i></b>                                                                                                    | Tõpuun                                                                                                 |   |      |
|-----------|----------------------------------------------------------------------------------------------------|----------------------------------------------------------------------------------------------------|---|------|
| Avourth   | ΙΙΤΟΡΙΑΣ                                                                                                    | ΙΟΝΙΟ ΠΑΝΕΠΙΣΤΗΜΙΟ                                                                                     | ⊕ |      |
| Ανοιχτή   | BIOAOFIAE<br>9900 BL 1991 199                                                                                                    | 24 : 아이들은 일 24년 오실 못한 사람이 있는 것은 아이들이 모습을 통해 있는 것으로 다 있다.<br>ΕΘΝΙΚΟ & ΚΑΠΟΔΙΣΤΡΙΑΚΟ ΠΑΝΕΠΙΣΤΗΜΙΟ ΑΘΗΝΩΝ | © |      |
| Avoryth   | ΑΓΡΟΝΟΜΩΝ ΚΑΙ ΤΟΠΟΓΡΑΦΩΝ ΜΗΧΑΝΙΚΩΝ                                                                                                    | ΕΘΝΙΚΟ ΜΕΤΣΟΒΙΟ ΠΟΛΥΤΕΧΝΕΙΟ                                                                            | ⊛ | 45   |
| Ανοιχτή   | 19 SAME #2070 M - 1984 (1986) (1986 AN M - 1912-1912 #208 M - 1912 AN IN 1919-1919 + 1<br>ΑΡΧΕΙΟΝΟΜΙΑΣ ΒΙΒΛΙΟΘΗΚΟΝΟΜΙΑΣ ΚΑΙ ΜΟΥΣΕΙΟΛΟΓΙΑΣ | (영화 사진 이 화가 있다) 사람이 10% (2) (1)<br>IONIO ΠΑΝΕΠΙΣΤΗΜΙΟ                                                  | ø | $-2$ |

**Εικόνα 4.4 - «Λεπτομέρειες θέσης»**

Στις «Λεπτομέρειες» σας παρέχονται πληροφορίες για τα «Βασικά Στοιχεία» της θέσης, ενώ μπορείτε να αποκτήσετε πρόσβαση στα «Διοικητικά Έγγραφα» που έχουν αναρτηθεί καθώς και στα «Στοιχεία Επικοινωνίας» των ορισμένων από το Ίδρυμα υπευθύνων για τη συγκεκριμένης θέση (Εικόνα 4.5, Εικόνα 4.6).

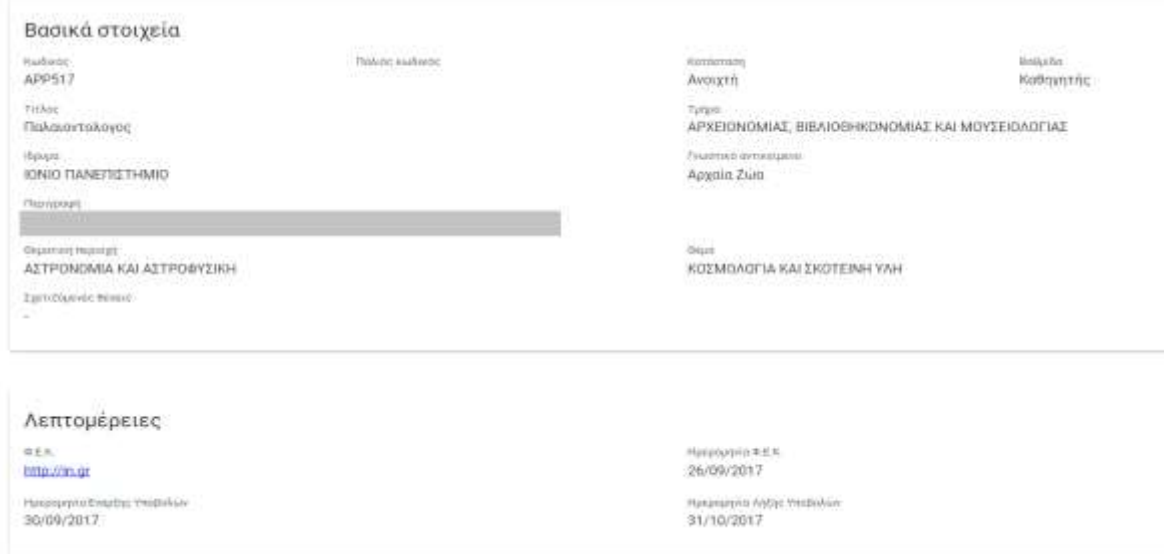

Εικόνα 4.5 - Εμφάνιση στοιχείων θέσης (1/2), **Εικόνα 4.6 - Εμφάνιση στοιχείων θέσης (2/2)**

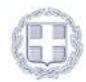

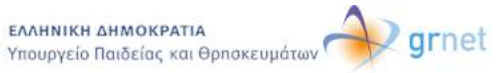

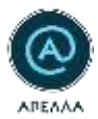

Σε περίπτωση που επιθυμείτε να υποβάλετε υποψηφιότητα σε μία θέση, θα πρέπει να επιλέξετε το πράσινο σύμβολο («Υποβολή Υποψηφιότητας») στη σειρά της θέσης (Εικόνα 4.7).

| Κατάσταση | Τμήμα                                                                                                    | löpuut                                                                                     |   |    |  |  |
|-----------|----------------------------------------------------------------------------------------------------|--------------------------------------------------------------------------------------------|---|----|--|--|
| Avoyrn    | <b>ILTOPIAI</b>                                                                                                    | ΙΟΝΙΟ ΠΑΝΕΠΙΣΤΗΜΙΟ                                                                         |   |    |  |  |
| AVOLYTI   | a constitution of the company of<br>BIOAOFIAI                                                                                                    | [편집:A […!!] 10 00 00 00 00 00 00 00 00 00 00<br>ΕΘΝΙΚΟ & ΚΑΠΟΔΙΣΤΡΙΑΚΟ ΠΑΝΕΠΙΣΤΗΜΙΟ ΑΘΗΝΩΝ | O |    |  |  |
| Ανοιχτή   | ΑΓΡΟΝΟΜΟΝ ΚΑΙ ΤΟΠΟΓΡΑΦΟΝ ΜΗΧΑΝΙΚΟΝ                                                                                                    | ΕΘΝΙΚΟ ΜΕΤΣΟΒΙΟ ΠΟΛΥΤΕΧΝΕΙΟ                                                                |   | 48 |  |  |
|           | the to be that in which the finite state of the state of the state of the state of the state of the<br>ΑΡΧΕΙΟΝΟΜΙΑΣ, ΒΙΒΛΙΟΘΗΚΟΝΟΜΙΑΣ ΚΑΙ ΜΟΥΣΕΙΟΛΟΓΙΑΣ | 2020년 2020년 1월 20일 20일<br>ΙΟΝΙΟ ΠΑΝΕΓΙΙΣΤΗΜΙΟ                                              |   |    |  |  |

**Εικόνα 4.7 - Επιλογή «Υποβολή Υποψηφιότητας»**

Στη συνέχεια, θα εμφανιστούν τα «Στοιχεία Θέσης», καθώς και τα «Στοιχεία Υποψηφίου» , τα οποία περιλαμβάνουν τα καταχωρισμένα αρχεία του «Προφίλ» σας την τρέχουσα χρονική στιγμή (Εικόνα 4.8, Εικόνα 4.9).

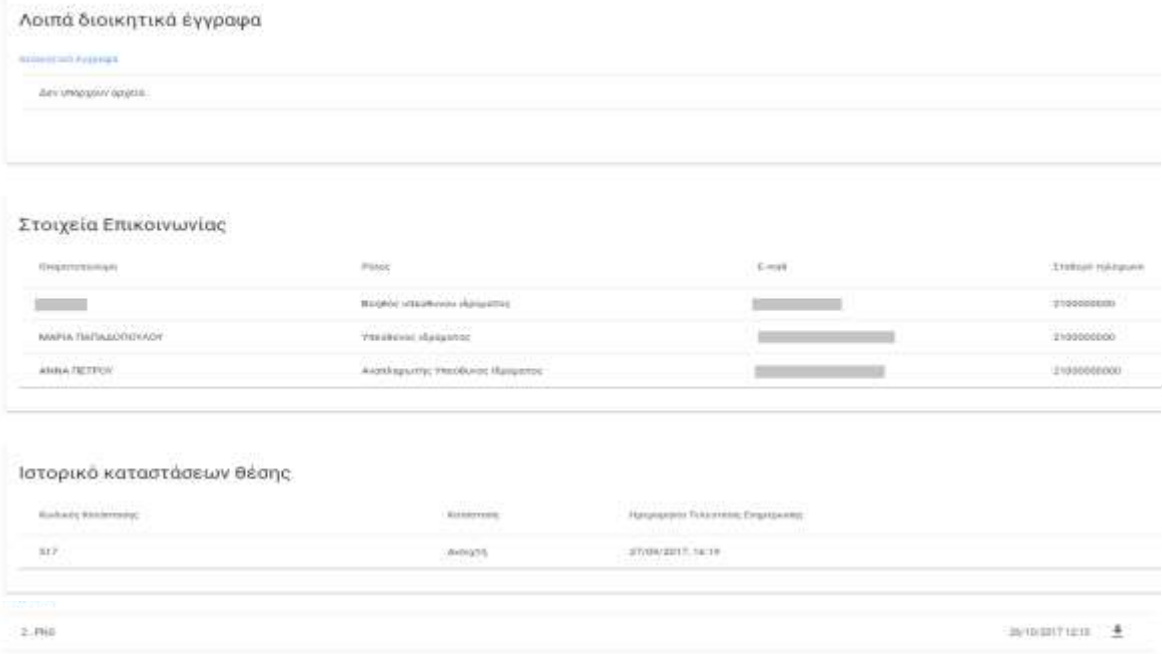

**Εικόνα 4.8 - Στοιχεία που εμφανίζονται κατά την «Υποβολή υποψηφιότητας» (1/2)**

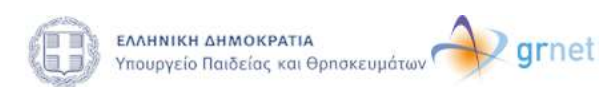

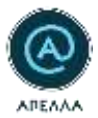

Εφόσον επιθυμείτε να καταχωριστεί η υποψηφιότητά σας στη θέση, επιλέγετε «Αποθήκευση» (Εικόνα 4.9).

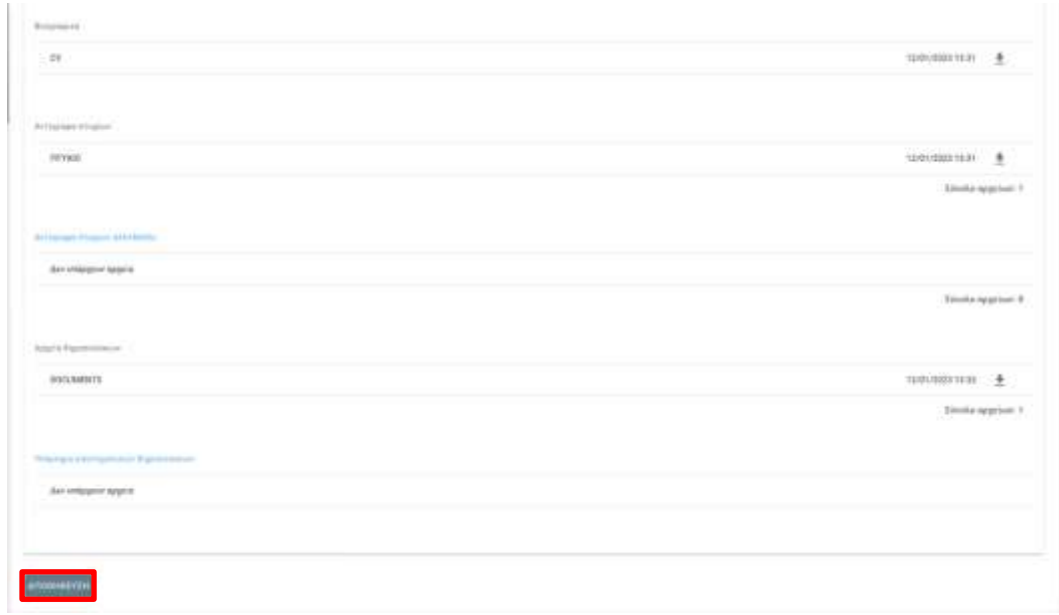

**Εικόνα 4.9 - Στοιχεία που εμφανίζονται κατά την «Υποβολή υποψηφιότητας» (2/2)**

Έπειτα από την επιτυχημένη υποβολή υποψηφιότητας, θα εμφανιστούν στην οθόνη τα «Στοιχεία Υποψηφιότητας». Στην κατηγορία αυτή δίνεται η δυνατότητα στους υποψηφίους να καταχωρίσουν δικαιολογητικά που αφορούν αποκλειστικά στη συγκεκριμένη θέση, ή/και θεωρούν πως δεν εμπίπτουν στις κατηγορίες που παρέχονται στην καρτέλα του «Προφίλ». Επίσης, δίνεται η δυνατότητα ενεργοποίησης της πρόσβασης στα αρχεία της υποψηφιότητάς τους, έτσι ώστε να αυτά να είναι ορατά από τους συνυποψηφίους τους μέσω της αντίστοιχης επιλογής (Εικόνα 4.10).

Παρατήρηση! Για τις καταχωρίσεις στο πεδίο «Στοιχεία υποψηφιότητας», συμβουλευτείτε και τις οδηγίες κάτω από τις αντίστοιχες υποκατηγορίες (Εικόνα 4.10).

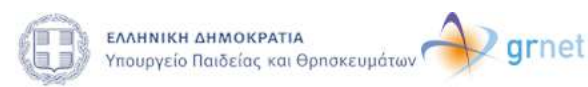

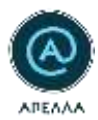

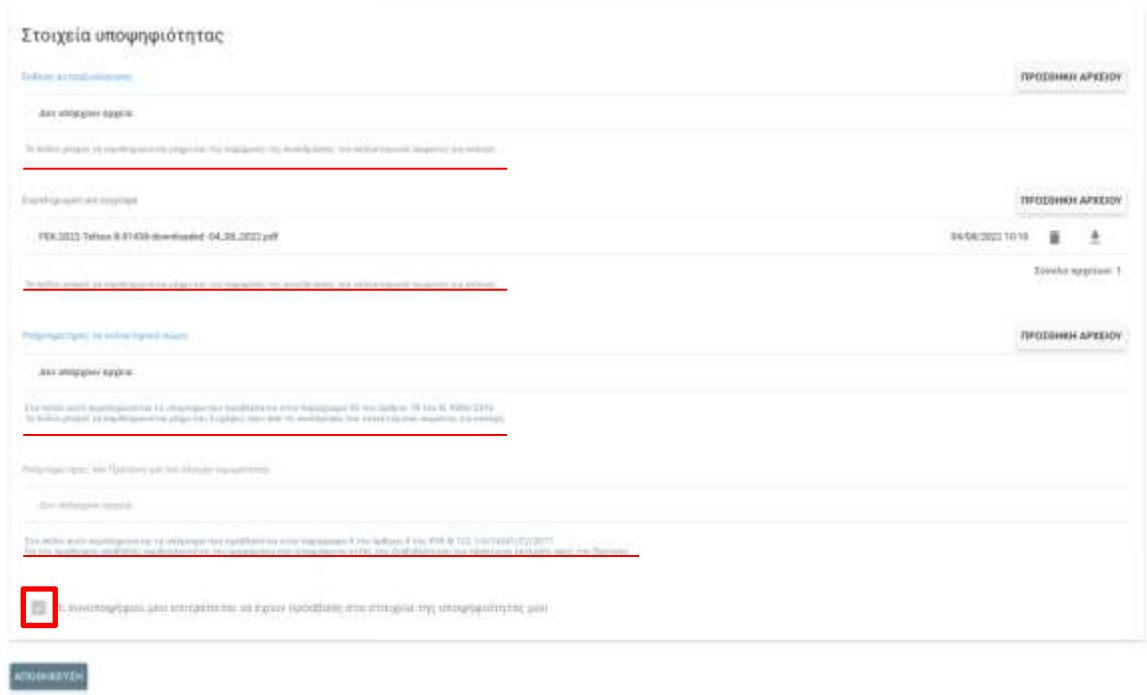

**Εικόνα 4.10 - «Στοιχεία υποψηφιότητας»**

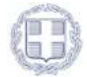

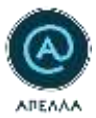

### <span id="page-21-0"></span>**5. Οι υποψηφιότητές μου**

Στην καρτέλα «Οι υποψηφιότητές μου», μπορείτε να δείτε το ιστορικό των παρελθοντικών σας υποψηφιοτήτων, αλλά και την εξέλιξη των τρεχουσών (Εικόνα 5.1).

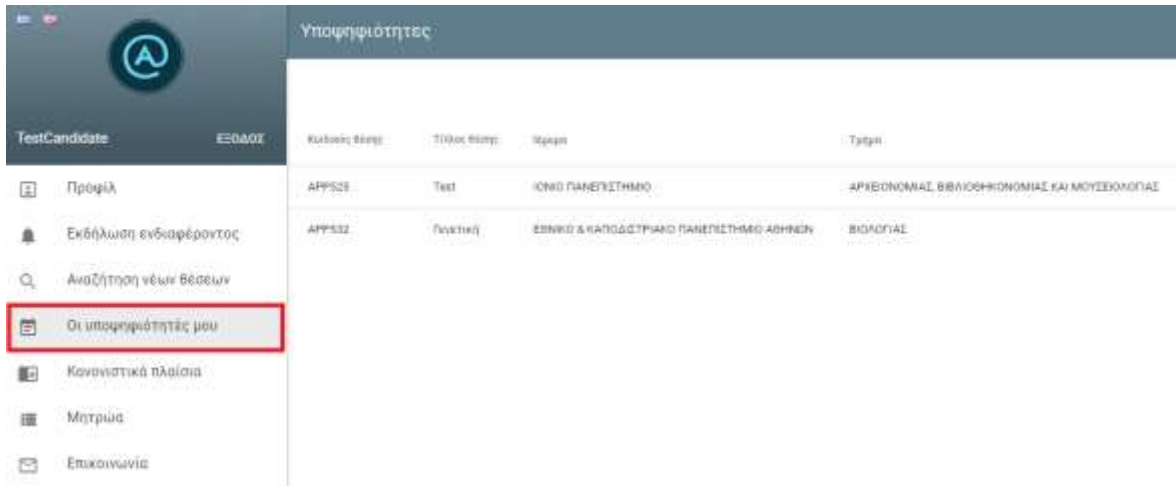

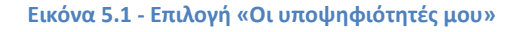

Μέσω του συμβόλου του «ματιού» («Λεπτομέρειες») (Εικόνα 5.2) μπορείτε να δείτε τα «Στοιχεία θέσης», τα «Στοιχεία υποψηφίου» και τα «Στοιχεία υποψηφιότητας» της καθεμίας από τις θέσεις.

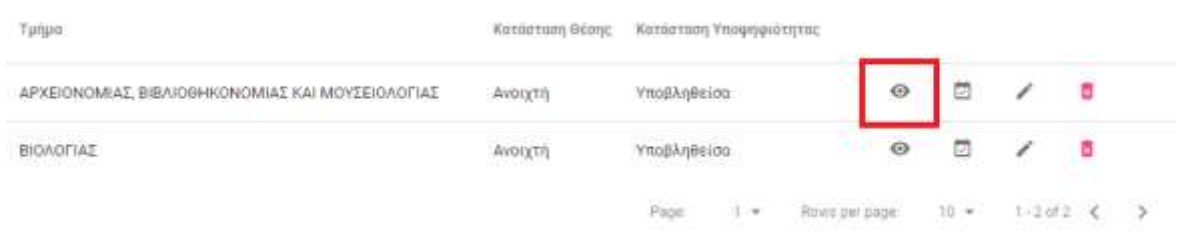

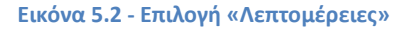

Το πεδίο «Στοιχεία υποψηφιότητας» μπορείτε να το επεξεργαστείτε από το σύμβολο του «μολυβιού» («Επεξεργασία»), και μέσω των αντίστοιχων συμβόλων για το εκάστοτε αρχείο.

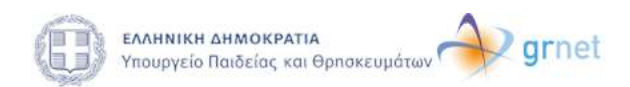

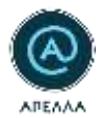

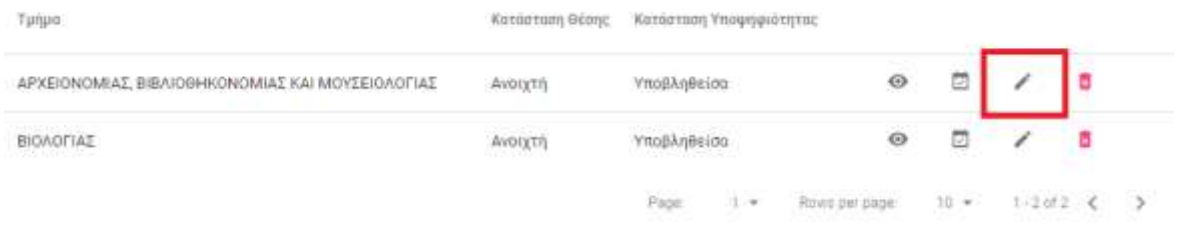

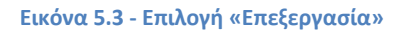

Από το σύμβολο του «κουτιού» («Λεπτομέρειες θέσης»), μπορείτε να ενημερωθείτε για την εξέλιξη των διαδικασιών στις οποίες λαμβάνετε μέρος και να πραγματοποιήσετε λήψη των εγγράφων που μεταφορτώνονται στο σύστημα από τους χειριστές της θέσης.

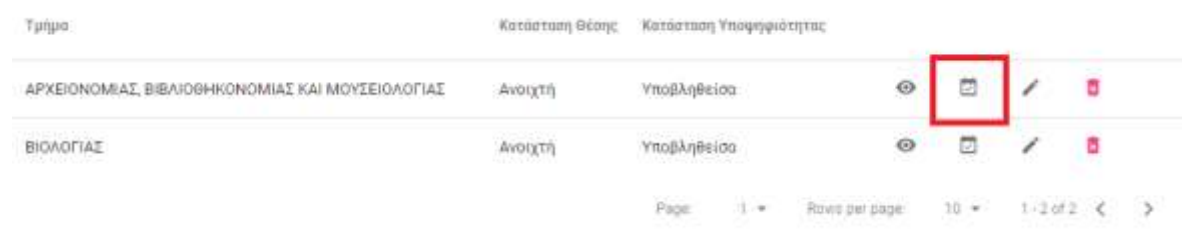

#### **Εικόνα 5.4 - Επιλογή «Λεπτομέρειες θέσης»**

Τέλος, από το κόκκινο εικονίδιο («Απόσυρση Υποψηφιότητας) μπορείτε να αποσύρετε την υποψηφιότητά σας, εφόσον η κατάσταση της θέσης είναι «Ανοιχτή». Σε οποιαδήποτε άλλη περίπτωση, καλείστε να επικοινωνήσετε με το Γραφείο Αρωγής Χρηστών για να εξεταστεί η δυνατότητα απόσυρσης της υποψηφιότητάς σας.

| Τμήμα:                                           | Κατάσταση Θέσης  | Κατάσταση Υποψηφιότητας                         |            |        |  |  |
|--------------------------------------------------|------------------|-------------------------------------------------|------------|--------|--|--|
| ΑΡΧΕΙΟΝΟΜΙΑΣ, ΒΙΒΛΙΟΘΗΚΟΝΟΜΙΑΣ ΚΑΙ ΜΟΥΣΕΙΟΛΟΓΙΑΣ | AVOITH           | <b>Υποβληθείσα</b>                              | ø          | 閊      |  |  |
| BIOAOFIAE                                        | <b>FREDERICK</b> | <b>LES DISPOSITION CONTINUES</b><br>Υποβλήθεισα | $^{\circ}$ |        |  |  |
|                                                  |                  | Page<br>Rows per page:<br>11.00                 |            | $10 -$ |  |  |

**Εικόνα 5.5 - Επιλογή «Απόσυρση υποψηφιότητας»**

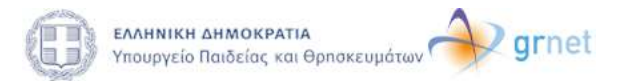

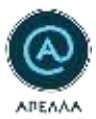

# <span id="page-23-0"></span>**6. Σημαντικές Παρατηρήσεις για την Αναζήτηση θέσεων και την υποβολή Υποψηφιοτήτων**

Παρατήρηση! Η «Ενημέρωση υποψηφιοτήτων» μεταφέρει τα στοιχεία του «Προφίλ» σε **όλες** τις **ενεργές** υποψηφιότητες σε **ανοιχτές** θέσεις όπως αυτά εμφανίζονται τη χρονική στιγμή που θα προβείτε στην εν λόγω επιλογή.

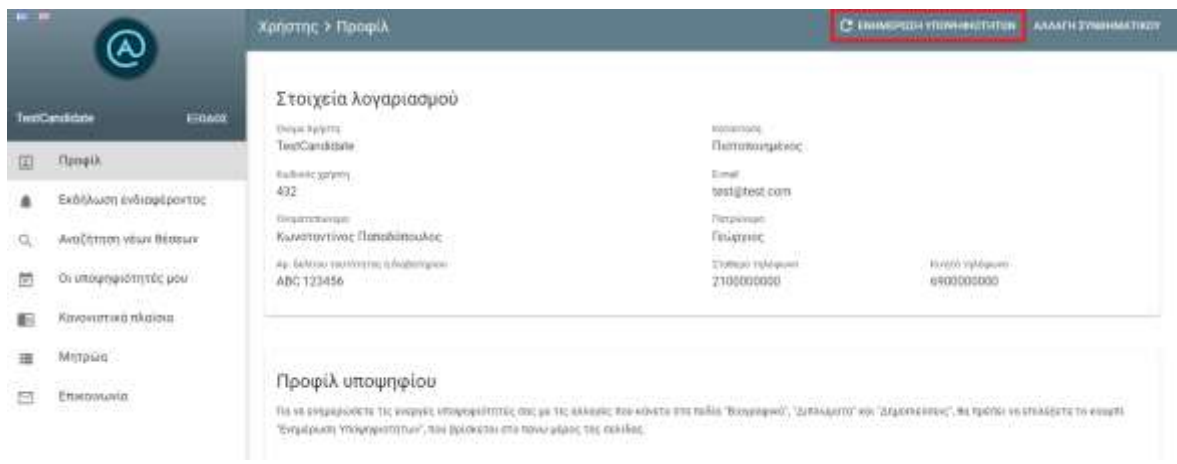

#### **Εικόνα 6.1 - Επιλογή «Ενημέρωση υποψηφιοτήτων»**

Παρατήρηση! Όταν μία θέση μεταβεί σε κατάσταση διαφορετική από «Ανοιχτή» (π.χ. «Κλειστή», «Επιλογή»), **δεν** υπάρχει δυνατότητα επεξεργασίας των ήδη καταχωρισμένων στοιχείων των κατηγοριών «Ταυτότητα ή Διαβατήριο», «Βιογραφικό», «Αντίγραφα πτυχίων», «Αντίγραφα πτυχίων αλλοδαπής», «Αρχεία δημοσιεύσεων», «Υπόμνημα επιστημονικών δημοσιεύσεων» για τη **συγκεκριμένη** θέση. Μπορείτε **μόνο** να προσθέσετε αρχεία στο πεδίο «Συμπληρωματικά έγγραφα» σύμφωνα με τους χρονικούς περιορισμούς καταχώρισης που ισχύουν για το πεδίο αυτό.

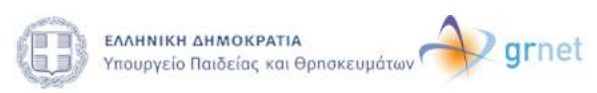

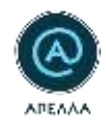

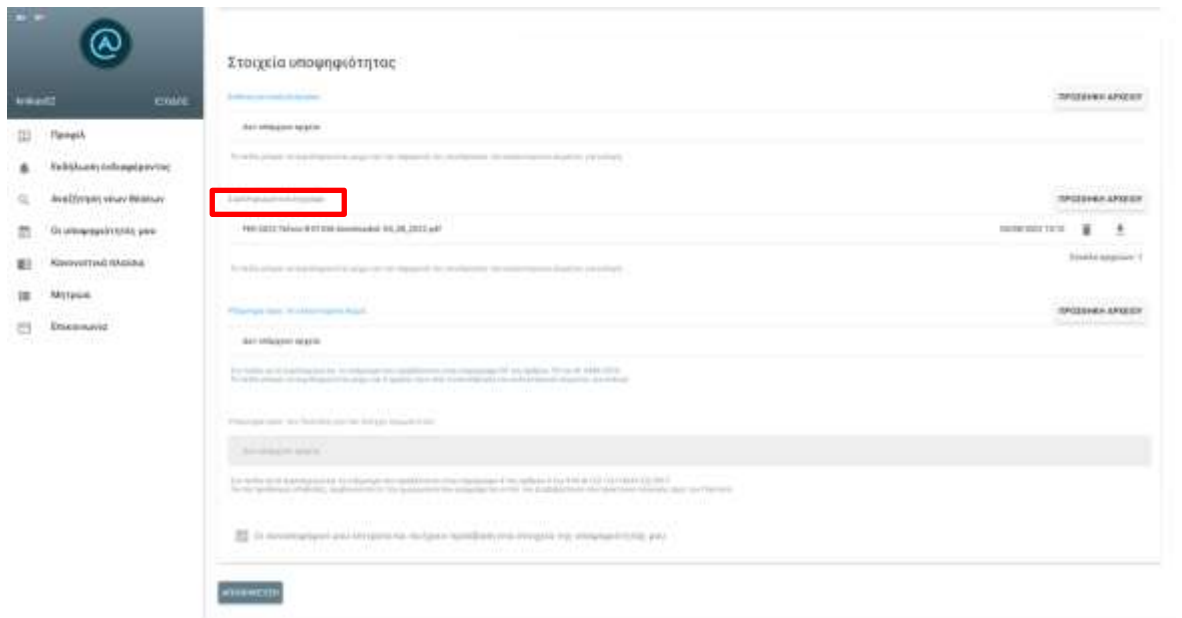

#### **Εικόνα 6.2 - Προσθήκη αρχείων στα συμπληρωματικά έγγραφα**

Παρατήρηση! Η επιλογή «Οι συνυποψήφιοί μου επιτρέπεται να έχουν πρόσβαση στα αρχεία της υποψηφιότητάς μου» εμφανίζεται **πάντα**, αλλά έχει θετική έννοια μόνο όταν φαίνεται το σύμβολο «tick/check», ενώ όταν φαίνεται «-- (παύλα)» δεν είναι ενεργή.

Παρατήρηση! Η ταξινόμηση των αρχείων πραγματοποιείται αλφαβητικά από το σύστημα **και με ευαισθησία** σε ελληνικούς και λατινικούς χαρακτήρες. Για την ταξινόμηση των αρχείων σας, μπορείτε να μεταβάλετε την αρχή των τίτλων των αρχείων σας κατάλληλα.

Παρατήρηση! Σε κάθε περίπτωση συστήνεται να ελέγχετε την επιτυχημένη καταχώριση των υποψηφιοτήτων σας μέσω της λήψης αυτοματοποιημένου μηνύματος στη διεύθυνση e-mail σας από το σύστημα ΑΠΕΛΛΑ **και** μέσω της καρτέλας «Οι υποψηφιότητές μου».

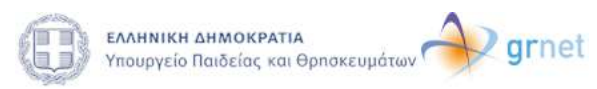

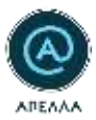

### <span id="page-25-0"></span>**7. Κανονιστικά Πλαίσια**

Από την καρτέλα «Κανονιστικά πλαίσια» μπορείτε να προβάλετε τα κανονιστικά πλαίσια των Ιδρυμάτων επιλέγοντας το εικονίδιο «Λεπτομέρειες». Δίνεται η δυνατότητα να αναζητήσετε το Ίδρυμα που επιθυμείτε χρησιμοποιώντας την «Αναζήτηση» στο πάνω μέρος της σελίδας (Εικόνα 7.1).

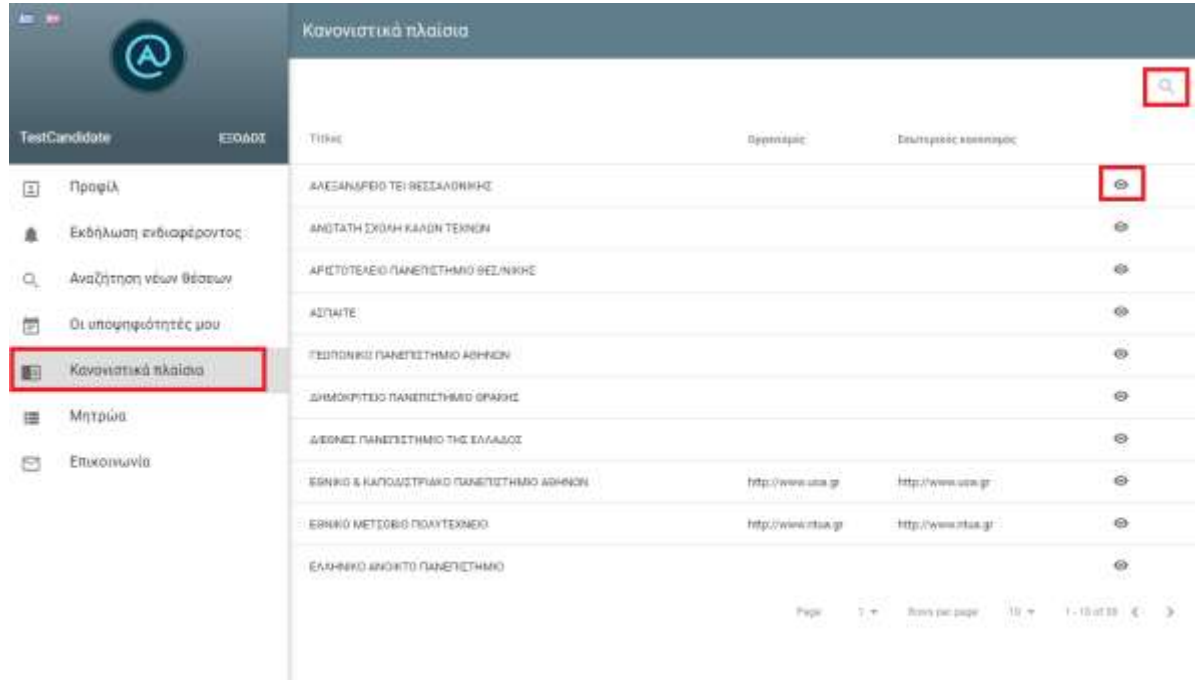

**Εικόνα 7.1 - Προβολή καρτέλας «Κανονιστικά Πλαίσια»**

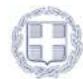

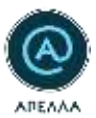

### <span id="page-26-0"></span>**8. Μητρώα**

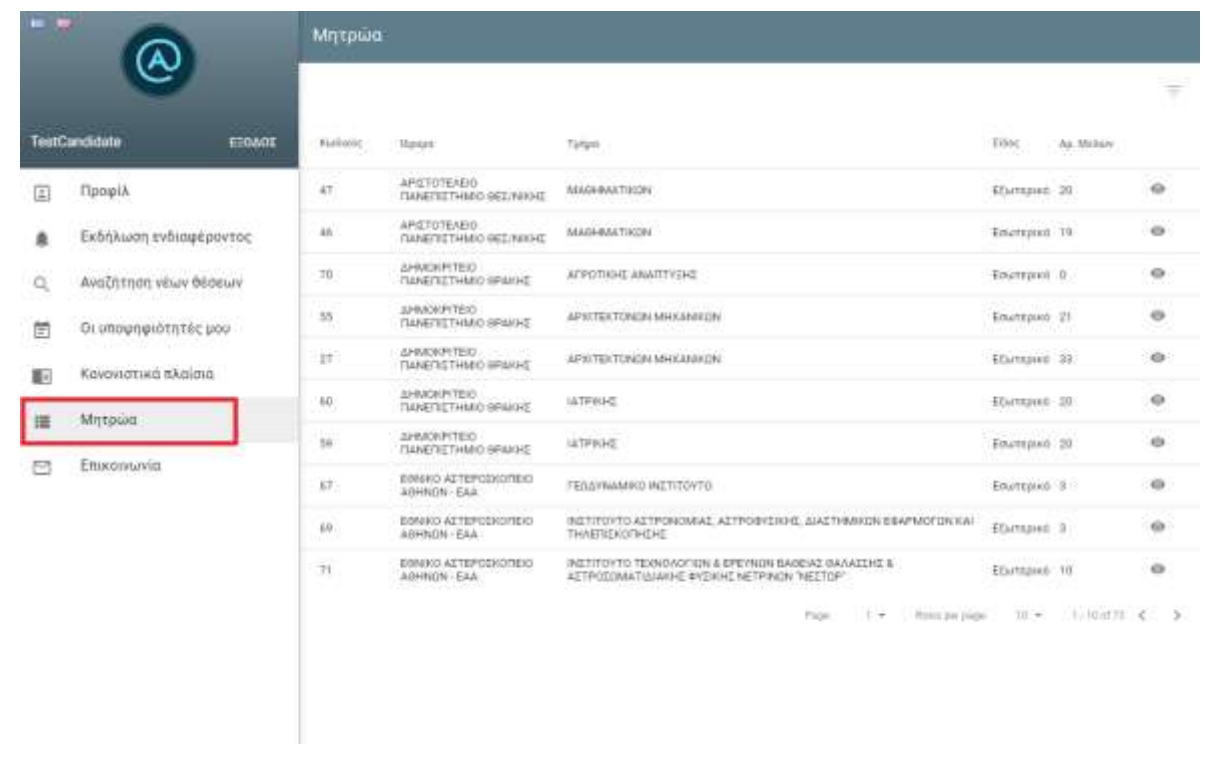

Από την καρτέλα «Μητρώα», μπορείτε να αναζητήσετε τα μητρώα των Τμημάτων (Εικόνα 8.1).

**Εικόνα 8.1 - Προβολή καρτέλας «Μητρώα»**

Επιλέγοντας το εικονίδιο «Φίλτρα» (Εικόνα 8.2) μπορείτε να αναζητήσετε το μητρώο που επιθυμείτε, βάσει των παρακάτω κριτηρίων (Εικόνα 8.3):

- Ίδρυμα
- Τμήμα
- Είδος (εσωτερικό ή εξωτερικό)
- Κωδικός μητρώου

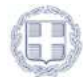

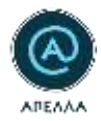

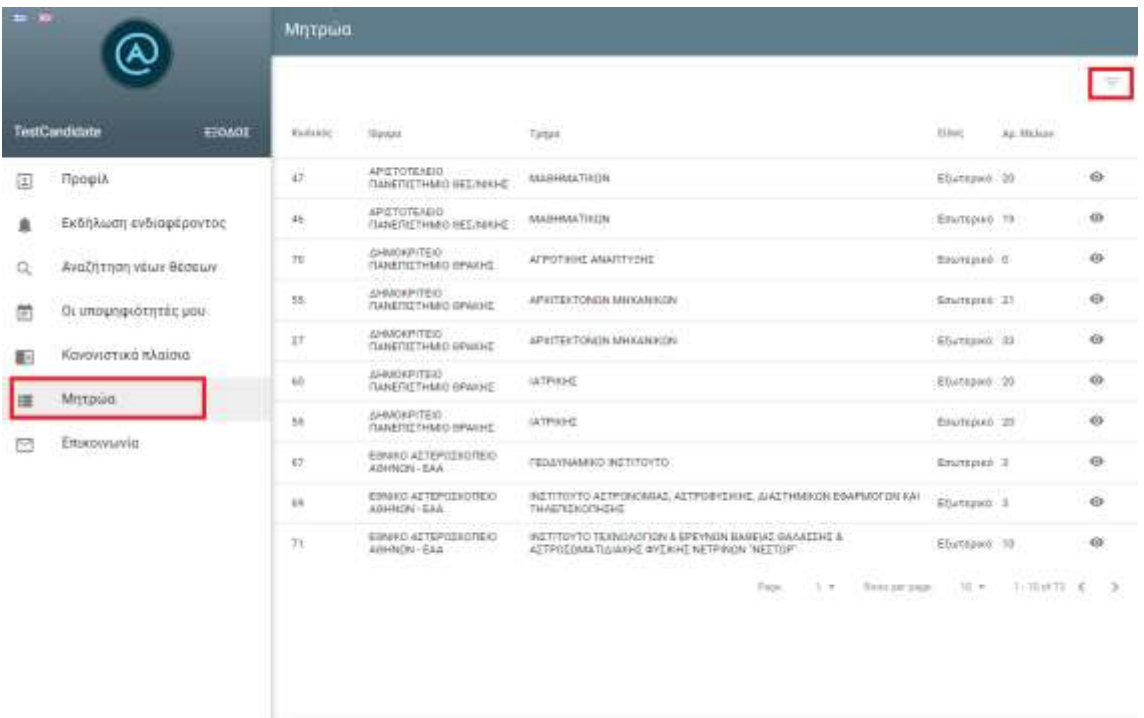

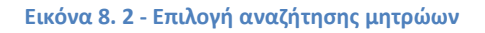

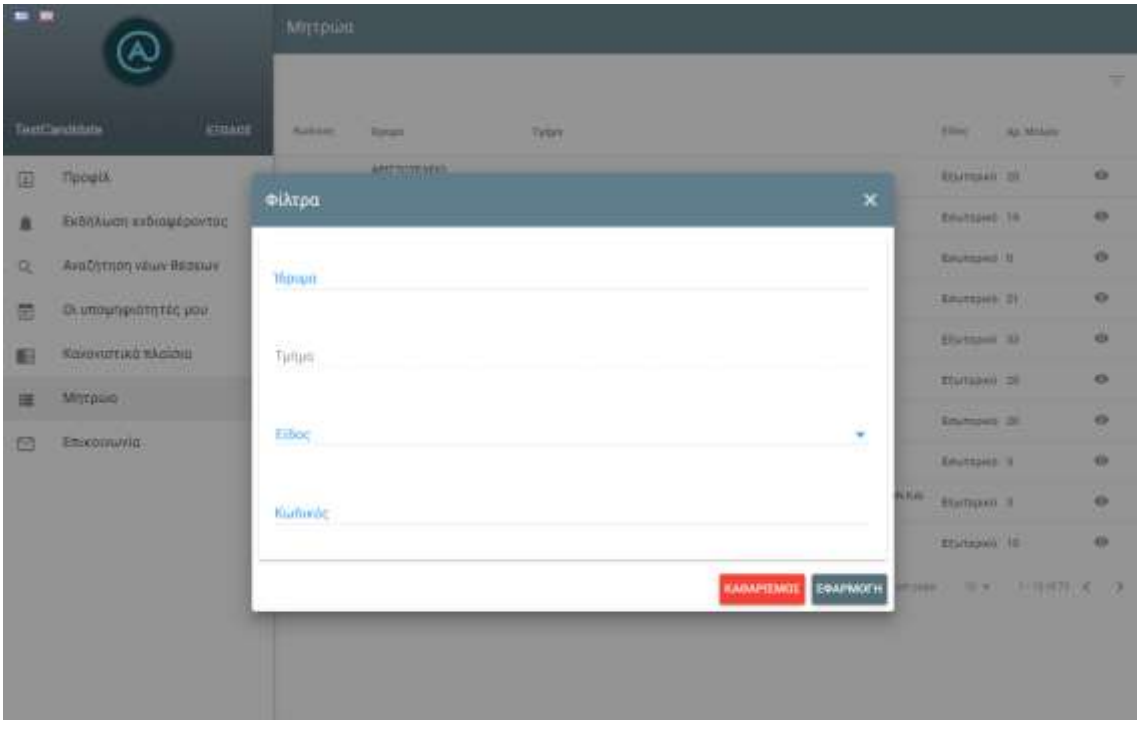

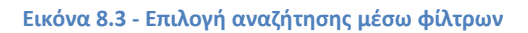

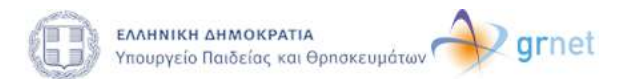

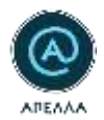

Επιλέγοντας το εικονίδιο «Λεπτομέρειες» (Εικόνα 8.4), μπορείτε να προβάλετε τα μέλη του μητρώου που επιθυμείτε (Εικόνα 8.5).

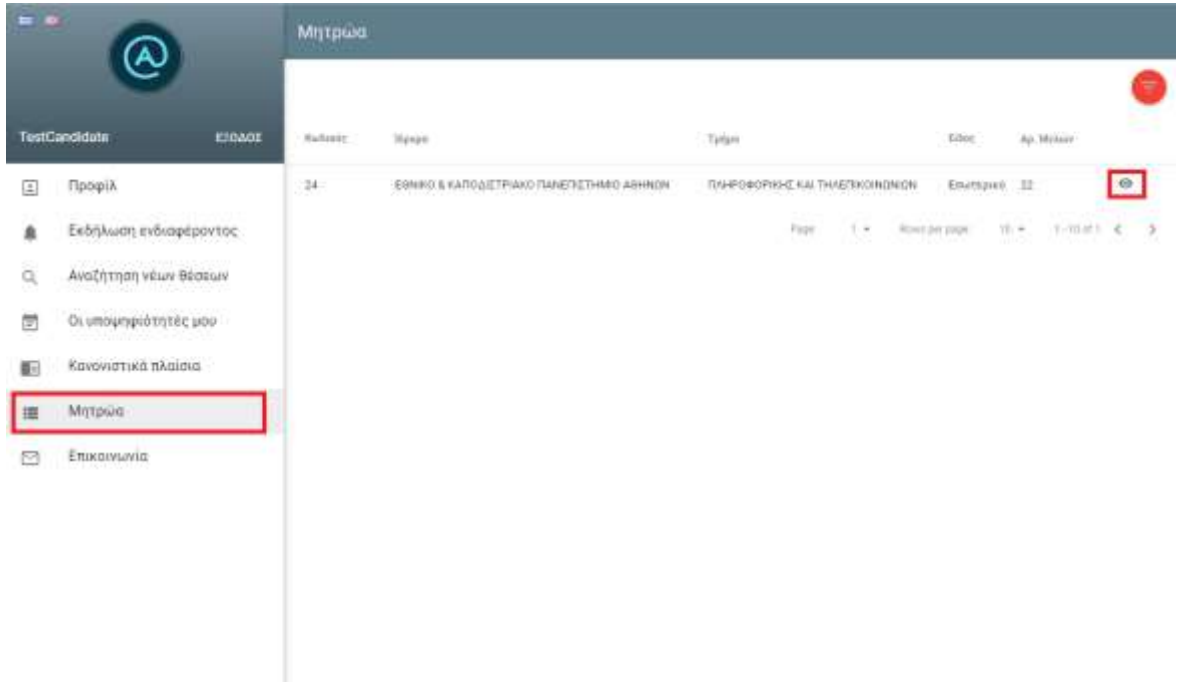

**Εικόνα 8.4 - Επιλογή «Λεπτομέρειες» στην καρτέλα «Μητρώα»**

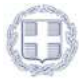

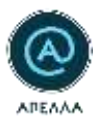

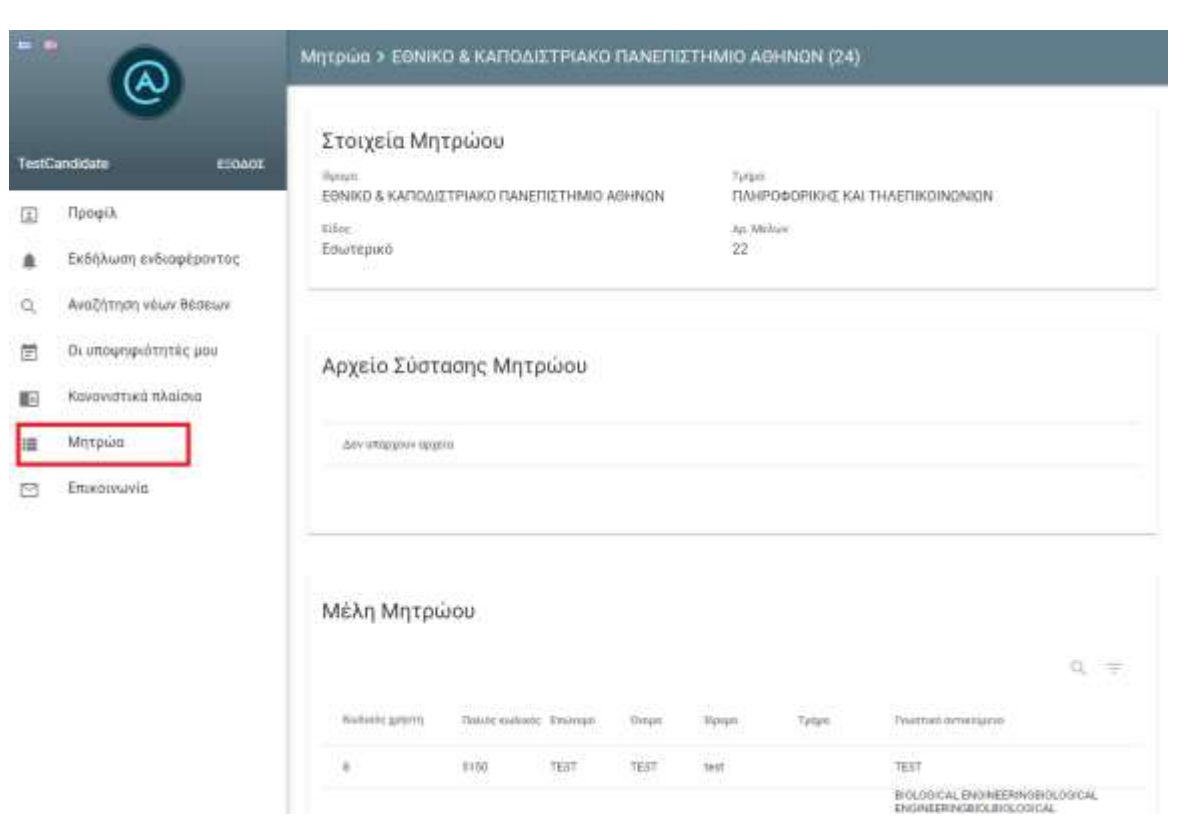

**Εικόνα 8.5 - Προβολή μελών μητρώου**

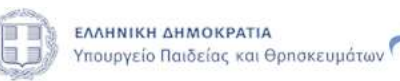

 $\mathcal{V}$  grnet

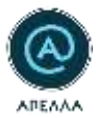

### <span id="page-30-0"></span>**9. Επικοινωνία**

Από την καρτέλα «Επικοινωνία» μπορείτε να αποστείλετε ερωτήματα, αιτήματα και παρατηρήσεις προς το Γραφείο Αρωγής Χρηστών «Απέλλα» (Εικόνα 9.1)

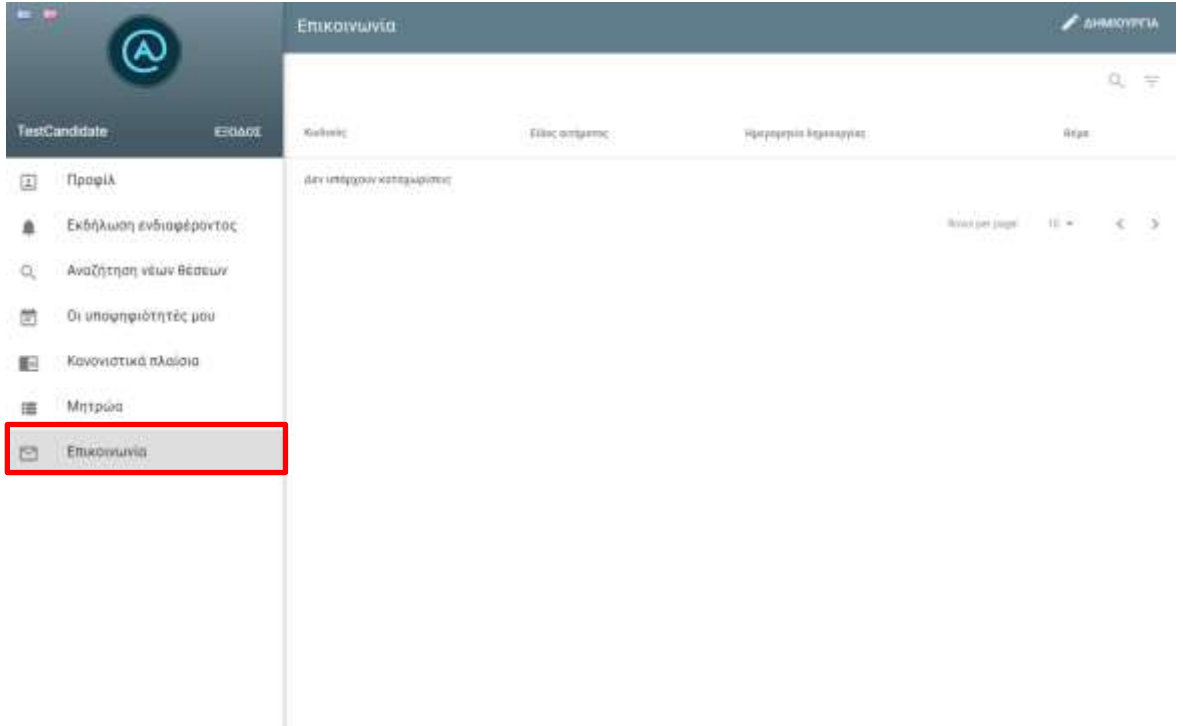

**Εικόνα 9.1 - Καρτέλα «Επικοινωνία»**

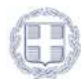

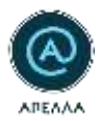

Επιλέγοντας «ΔΗΜΙΟΥΡΓΙΑ» (Εικόνα 9.2), δημιουργείτε το νέο αίτημά σας προς το Γραφείο Αρωγής Χρηστών.

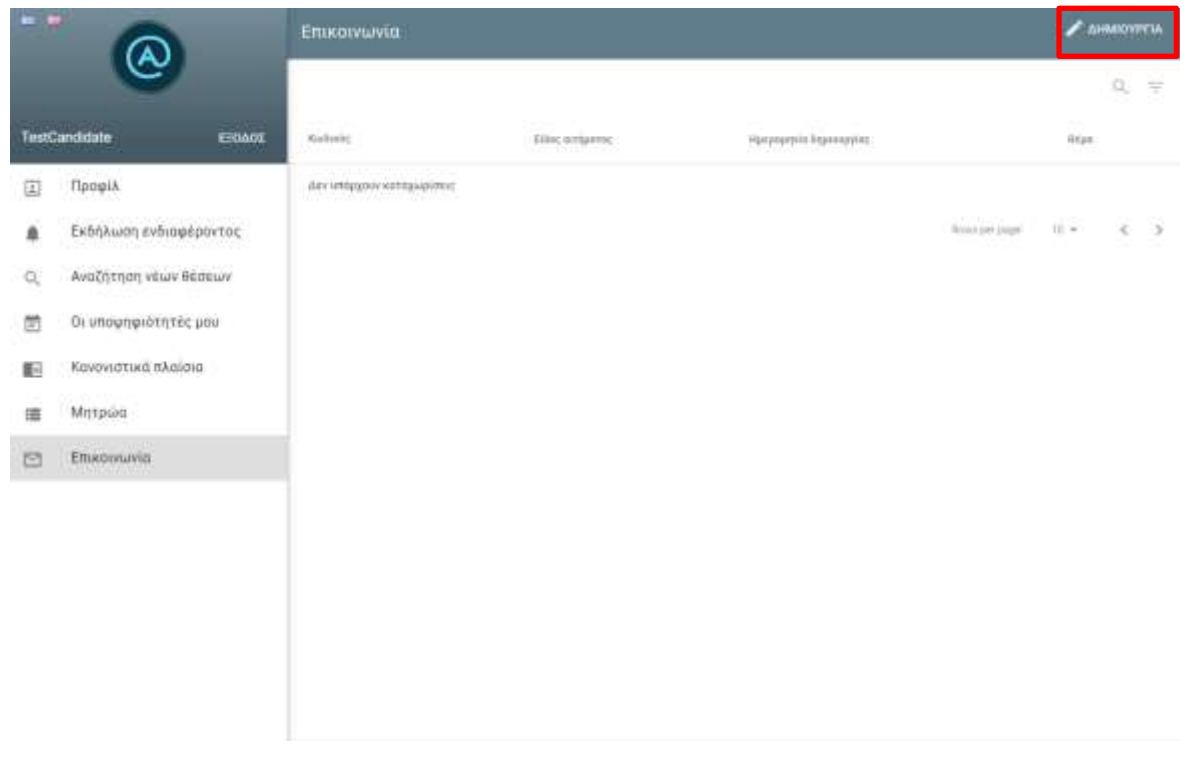

#### **Εικόνα 9.2 - Δημιουργία νέου αιτήματος επικοινωνίας**

Αφού συμπληρώσετε τα πεδία «Είδος αιτήματος», «Θέμα» και «Περιγραφή» και επιλέξετε «ΑΠΟΘΗΚΕΥΣΗ», το ερώτημά σας αποστέλλεται στο Γραφείο Αρωγής Χρηστών (Εικόνα 9.3).

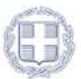

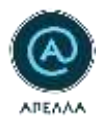

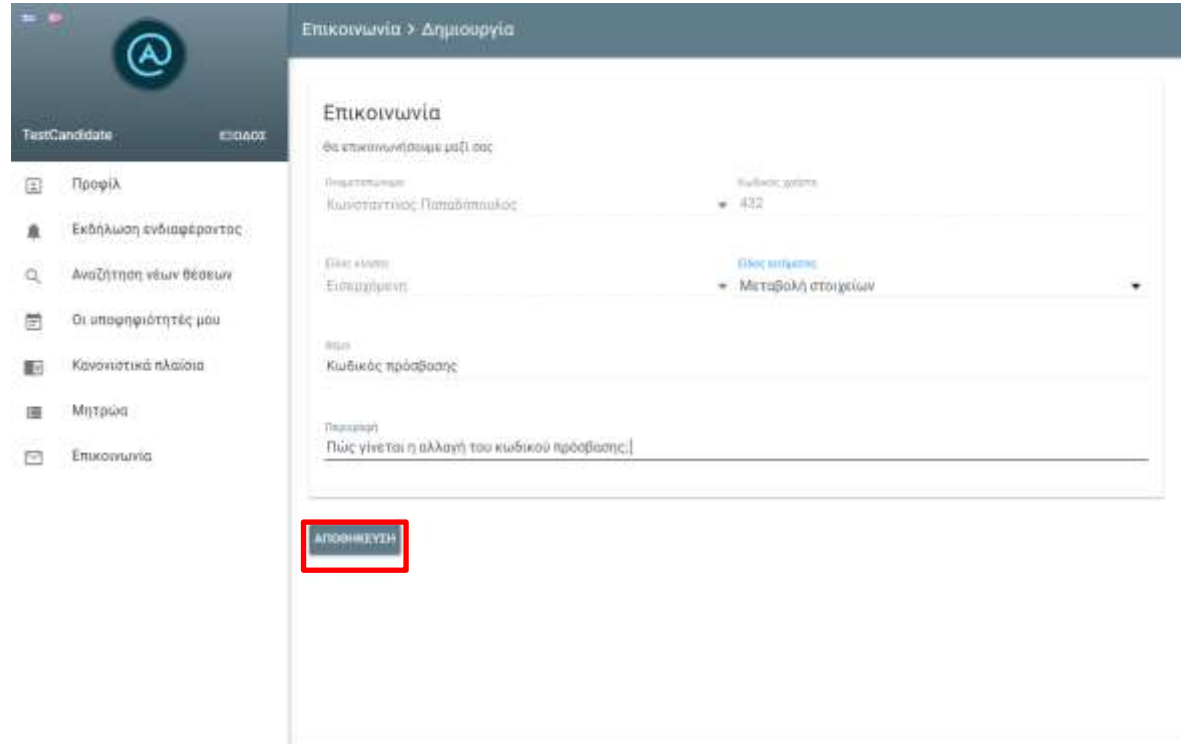

### **Εικόνα 9.3 - Δημιουργία νέου αιτήματος επικοινωνίας**

Από την καρτέλα «Επικοινωνία» παρουσιάζεται το ιστορικό επικοινωνίας με το Γραφείο Αρωγής Χρηστών «Απέλλα» (Εικόνα 9.4).

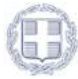

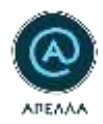

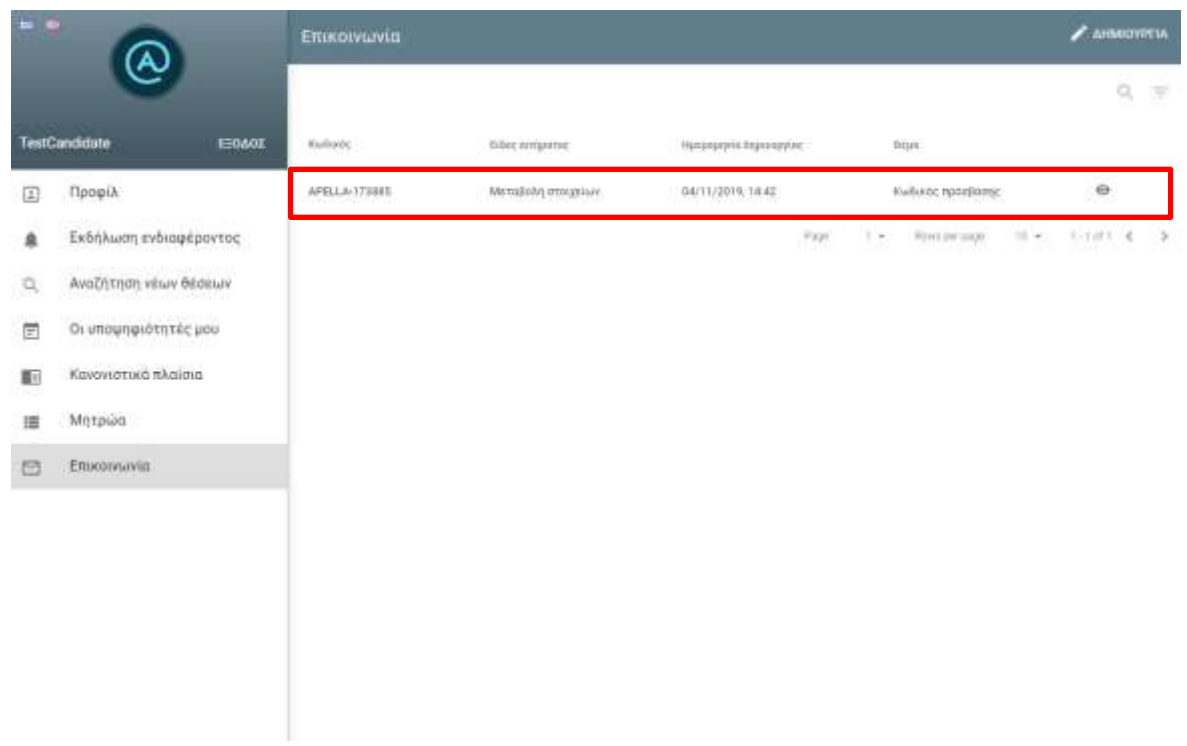

### **Εικόνα 9.4 - Προβολή ιστορικού επικοινωνίας με το Γραφείο Αρωγής Χρηστών**

Επιλέγοντας το εικονίδιο «Αναζήτηση», μπορείτε να περιορίσετε τα αποτελέσματα της αναζήτησής σας εισάγοντας κάποιο κριτήριο αναζήτησης (Εικόνα 9.5).

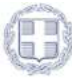

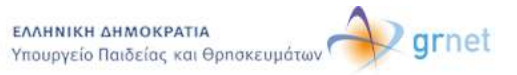

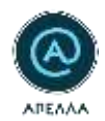

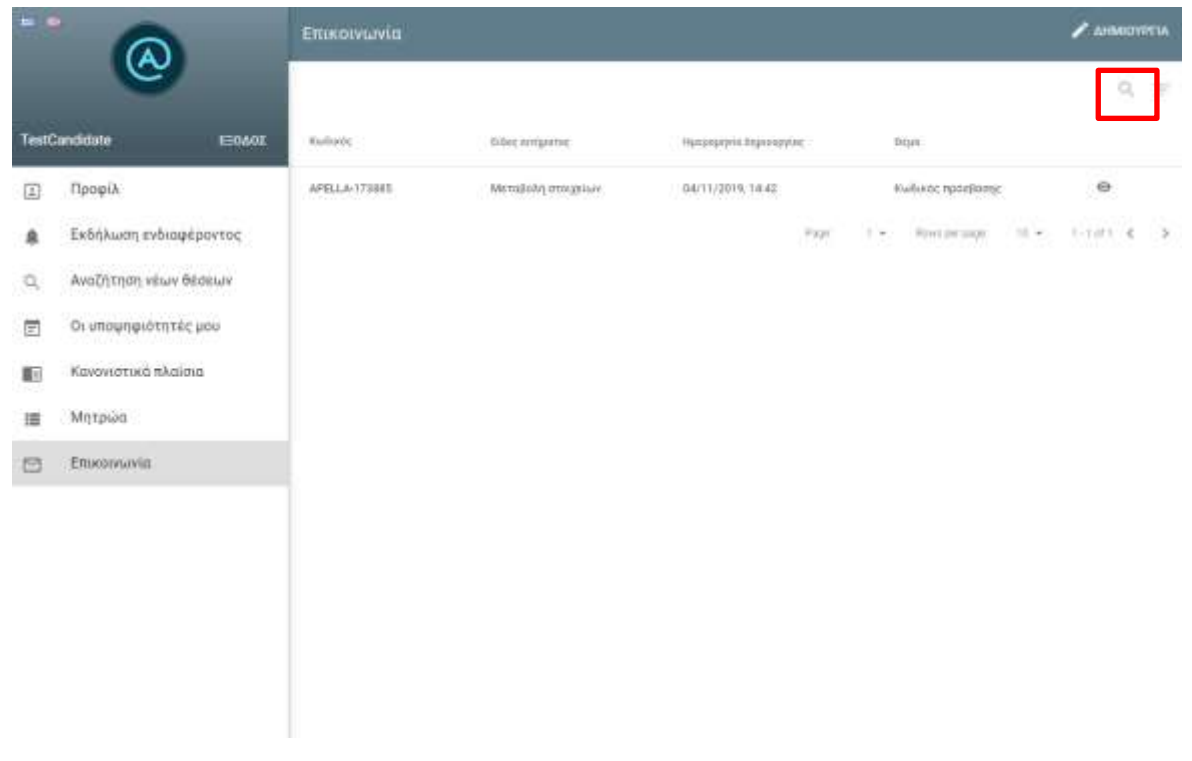

#### **Εικόνα 9.5 - Αναζήτηση υποβληθέντων αιτημάτων**

Επιλέγοντας το εικονίδιο «Φίλτρα» (Εικόνα 9.6) μπορείτε να αναζητήσετε το αίτημα που επιθυμείτε με βάση το «Είδος αιτήματος», την «Κατάσταση» ή την «Κατάληξη» επιλέγοντας «ΕΦΑΡΜΟΓΗ» (Εικόνα 9.7).

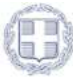

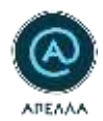

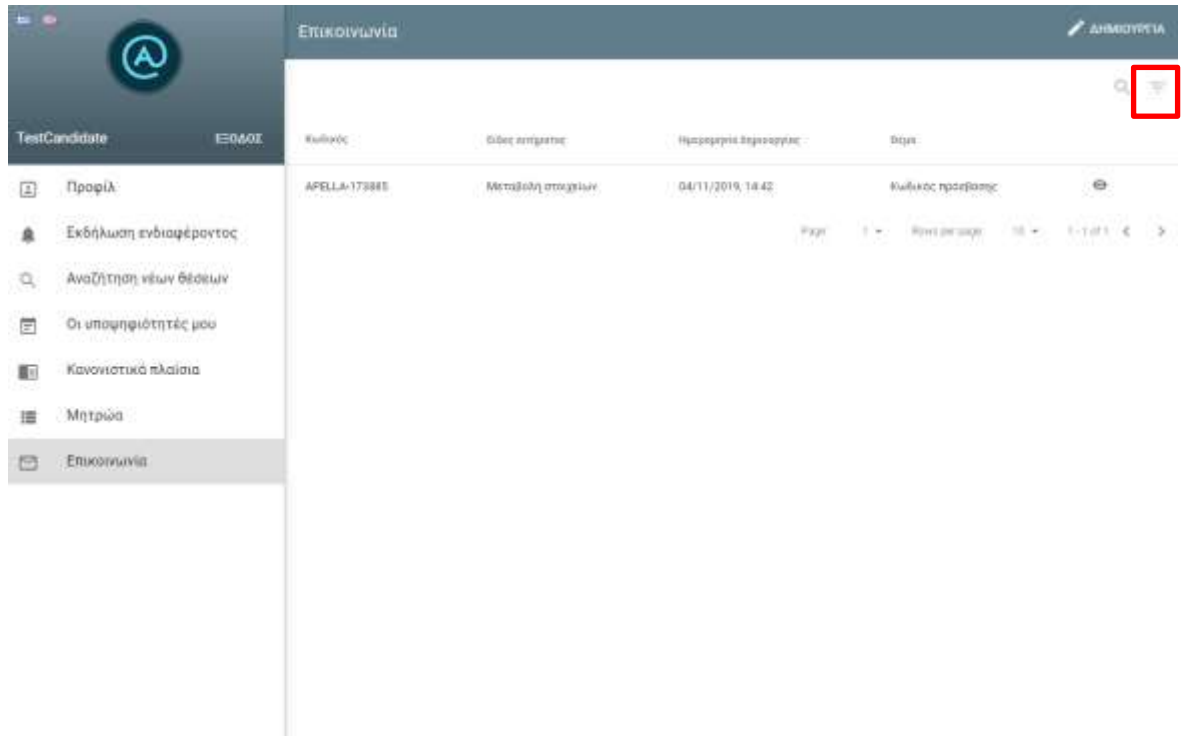

#### **Εικόνα 9.6 - Επιλογή φίλτρων στην καρτέλα «Επικοινωνία»**

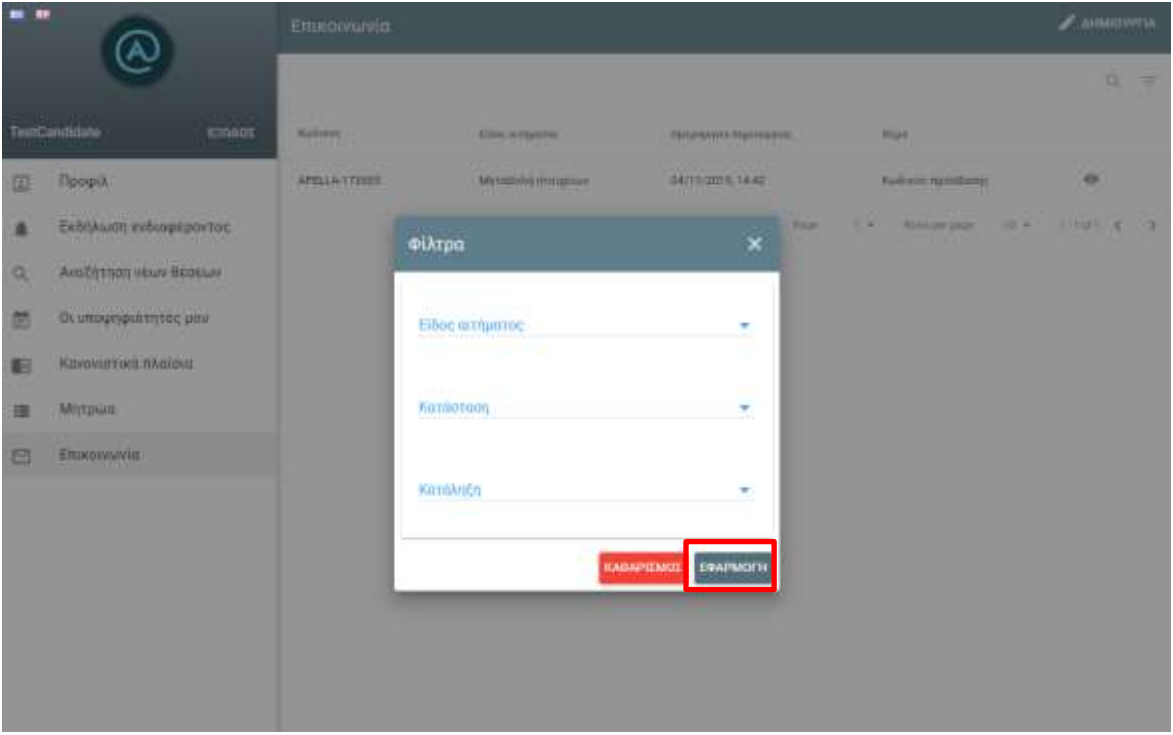

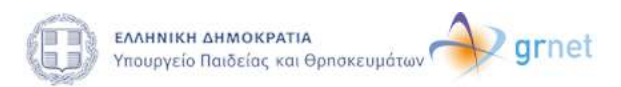

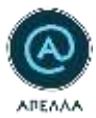

#### **Εικόνα 9.7 - Εφαρμογή φίλτρων Αναζήτησης**

Κάθε ερώτημα που έχετε υποβάλει μέσω της καρτέλας «Επικοινωνία», μπορείτε να προβληθεί επιλέγοντας το εικονίδιο «Λεπτομέρειες» (Εικόνα 9.8).

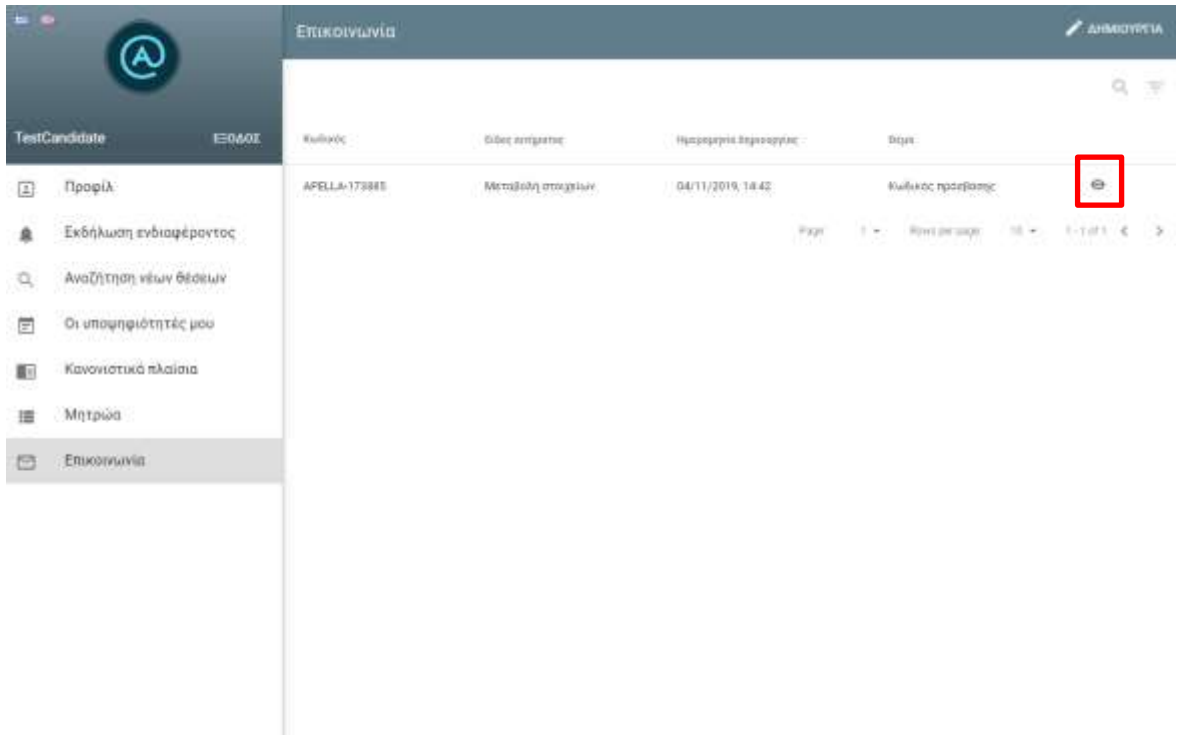

#### **Εικόνα 9.8 - Εμφάνιση λεπτομερειών ιστορικού αιτημάτων**

Έχοντας επιλέξει «Λεπτομέρειες» μπορείτε να επισκοπήσετε το υποβληθέν αίτημα καθώς και την τελική απάντηση του αιτήματος αυτού, εάν έχει απαντηθεί γραπτώς (Εικόνα 9.9).

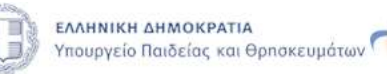

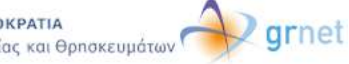

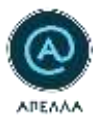

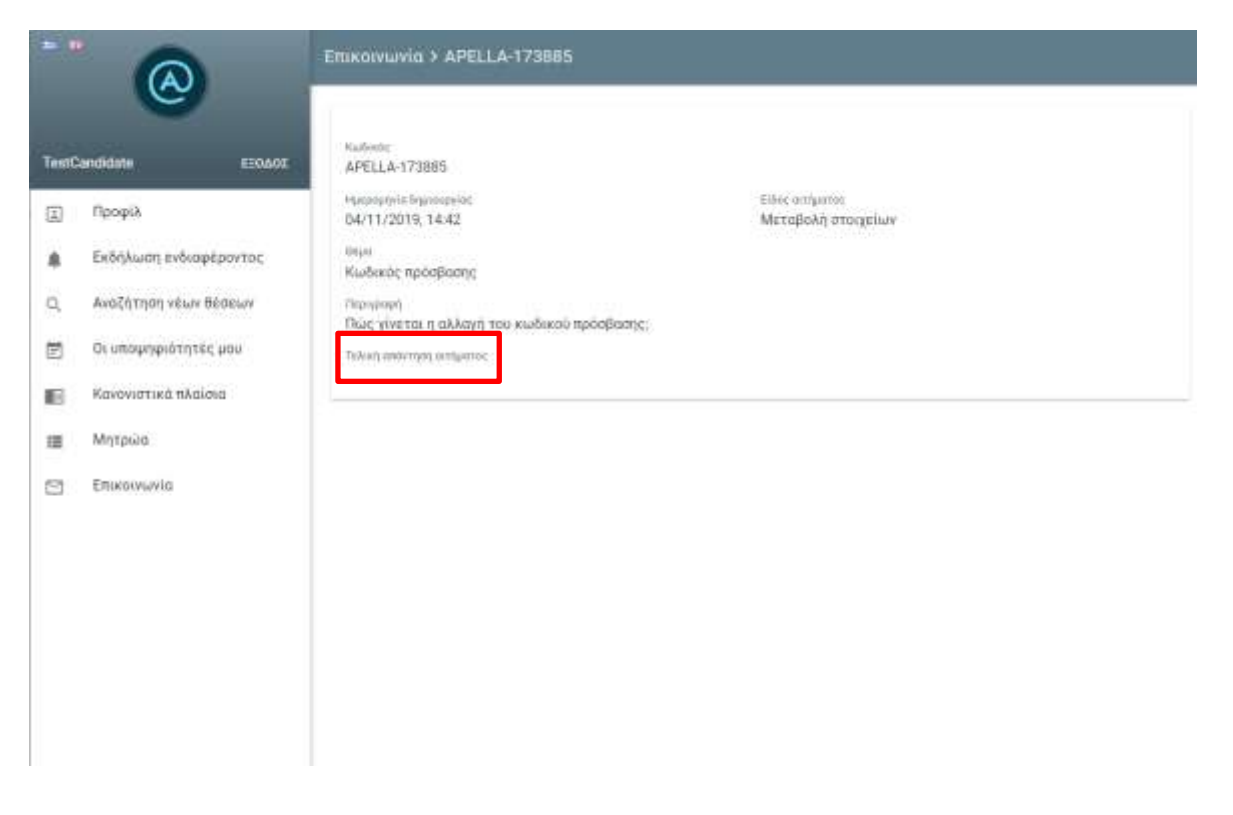

**Εικόνα 9.9 - Προβολή παλαιότερου αιτήματος επικοινωνίας**

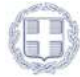